## **INSPIRON™**

### **SETUP-HANDBUCH**

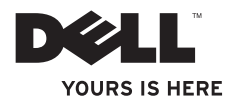

# **INSPIRON™**

**SETUP-HANDBUCH**

Regulatorisches Modell: P08E-Serie Modelltyp: P08E001

## **Anmerkungen, Vorsichtshinweise und Warnungen**

- **ANMERKUNG:** Eine ANMERKUNG macht auf wichtige Informationen aufmerksam, mit denen Sie den Computer besser einsetzen können.
- **VORSICHT: Mit VORSICHT wird auf mögliche Schäden an der Hardware oder auf möglichen Datenverlust hingewiesen und erläutert, wie Sie dieses Problem vermeiden können.**
- **WARNUNG: Durch eine WARNUNG werden Sie auf Gefahrenquellen hingewiesen, die materielle Schäden, Verletzungen oder sogar den Tod von Personen zur Folge haben können.**

Wenn Sie einen Dell™-Computer der Serie N besitzen, treffen alle Verweise in diesem Dokument auf Microsoft ® Windows®-Betriebssysteme nicht zu

#### **Irrtümer und technische Änderungen vorbehalten.**

#### **©2010 Dell Inc. Alle Rechte vorbehalten.**

 $\frac{1}{2}$  ,  $\frac{1}{2}$  ,  $\frac{1$ 

Die Vervielfältigung oder Wiedergabe dieser Unterlagen in jeglicher Weise ohne vorherige schriftliche Genehmigung von Dell Inc. ist strengstens untersagt.

In diesem Text verwendete Marken: Dell, das DELL-Logo, Inspiron, YOURS IS HERE, Solution Station und DellConnect sind Marken von Dell Inc.; Intel, Pentium und Celeron sind eingetragene Marken und Core ist eine Marke von Intel Corporation in den USA und anderen Ländern. Microsoft, Windows, Windows Vista und die Windows Vista-Startschaltfläche sind Marken oder eingetragene Marken von Microsoft Corporation in den USA und anderen Ländern. AMD und ATI Mobility Radeon sind Marken oder eingetragene Marken von Advanced Micro Devices, Inc.. Blu-ray Disc ist eine Marke der Blu-ray Disc Association. Bluetooth ist eine eingetragene Marke von Bluetooth SIG. Inc. und wird von Dell unter Lizenz verwendet.

Alle anderen in dieser Dokumentation genannten Marken- und Handelsbezeichnungen sind Eigentum der entsprechenden Hersteller und Firmen. Dell Inc. erhebt keinen Anspruch auf Marken und Handelsbezeichnungen mit Ausnahme der eigenen.

#### **November 2010 P/N 40F4W Rev. A03**

## **Inhalt:**

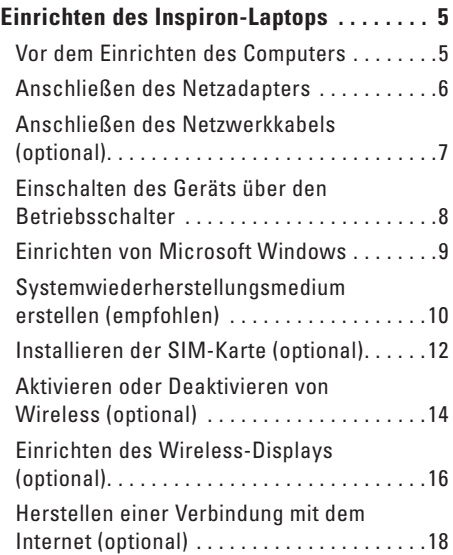

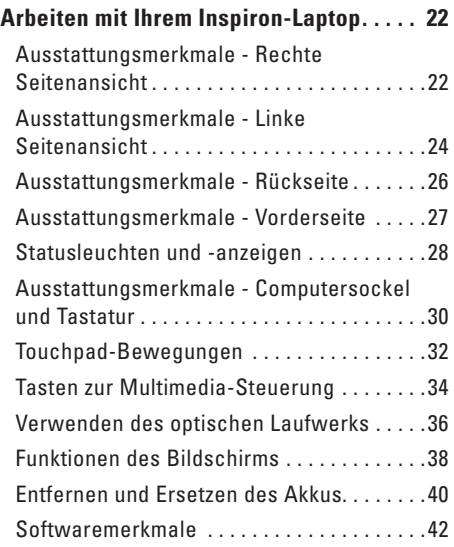

#### **Inhalt:**

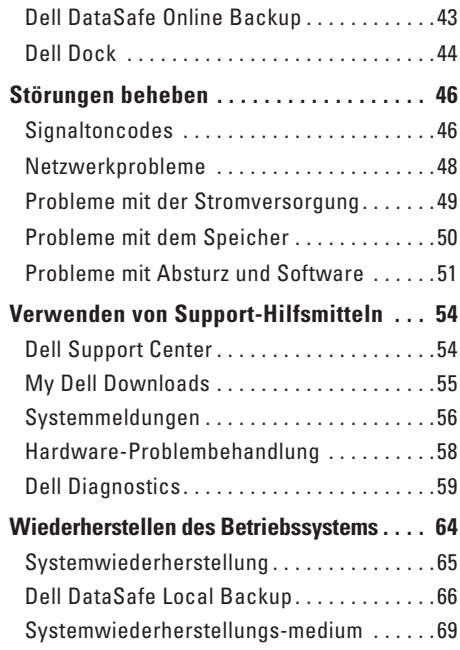

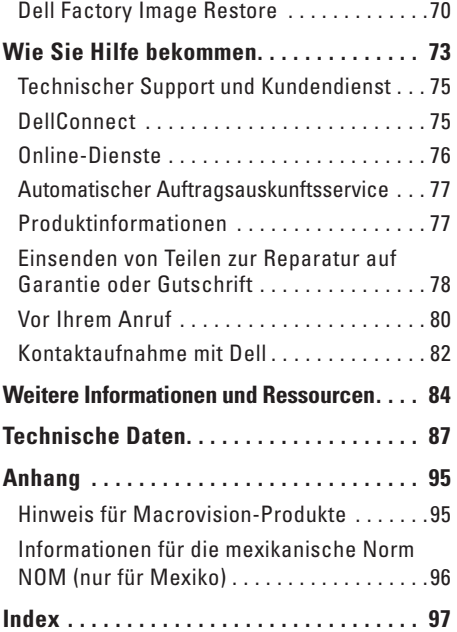

## <span id="page-6-0"></span>**Einrichten des Inspiron-Laptops**

Dieser Abschnitt enthält Informationen zum Einrichten des Dell™ Inspiron™-Laptops.

## **Vor dem Einrichten des Computers**

Vergewissern Sie sich beim Aufstellen des Computers, dass die Stromquelle, an die er angeschlossen wird, gut zugänglich ist. Achten Sie auf eine ausreichende Belüftung und stellen Sie den Computer auf eine ebene Oberfläche.

Bei mangelnder Luftzirkulation im Bereich Ihres Inspiron-Laptops kann dieser überhitzen. Stellen Sie sicher, dass Sie auf der Rückseite des Computers einen Abstand von mindestens 10 cm und auf allen anderen Seiten einen Abstand von mindestens 5 cm einhalten, um ein Überhitzen zu vermeiden. Stellen Sie den eingeschalteten Computer niemals in einen geschlossenen Raum, beispielsweise in einen Schrank oder ein Schubfach.

**WARNUNG: Stecken Sie keine** 

**Gegenstände in die Lüftungsschlitze, blockieren Sie sie nicht und halten Sie sie frei von Staub. Bewahren Sie den Dell Computer während des Betriebs nicht in schlecht durchlüfteten Umgebungen wie einem geschlossenen Aktenkoffer oder auf Gewebeoberflächen wie Teppichen auf. Mangelnde Luftzirkulation kann eine Beschädigung des Computers, einen Leistungsabfall oder ein Feuer verursachen. Der Computer schaltet bei zunehmender Temperatur den Lüfter ein. Das Geräusch des Lüfters ist normal und weist nicht auf ein Problem mit dem Lüfter oder dem Computer hin.**

**VORSICHT: Das Abstellen oder Stapeln von schweren oder scharfkantigen Gegenständen auf dem Computer kann zu seiner dauerhaften Beschädigung führen.**

## <span id="page-7-1"></span><span id="page-7-0"></span>**Anschließen des Netzadapters**

Schließen Sie den Netzadapter an den Computer an und stecken Sie ihn in eine Steckdose oder eine Überspannungsschutzvorrichtung ein.

- **WARNUNG: Der Netzadapter funktioniert mit allen Steckdosen weltweit. Die Bauformen der Netzstromanschlüsse und Steckerleisten können jedoch je nach Land unterschiedlich sein. Bei Verwendung eines ungeeigneten Kabels oder bei unsachgemäßer Verbindung des Kabels mit der Steckerleiste oder Steckdose besteht Brandgefahr und eine dauerhafte Beschädigung des Computers ist möglich.**
- 

**ANMERKUNG:** Schließen Sie das Netzkabel ordnungsgemäß an den Adapter an und stellen Sie sicher, dass die Adapterleuchte aufleuchtet, bevor Sie den Strom einschalten.

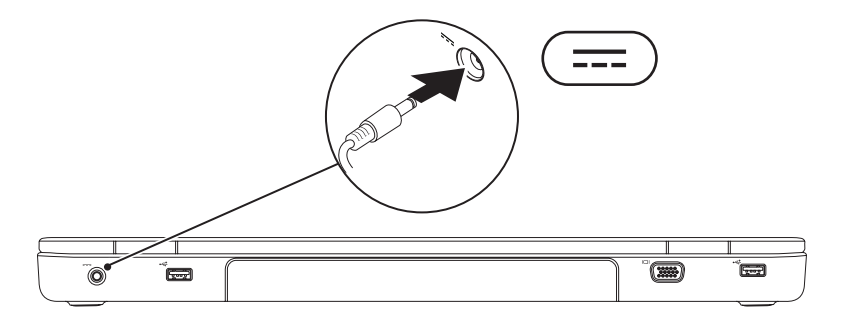

## <span id="page-8-0"></span>**Anschließen des Netzwerkkabels (optional)**

Wenn Sie eine kabelgebundene Netzwerkverbindung verwenden möchten, schließen Sie das Netzwerkkabel an.

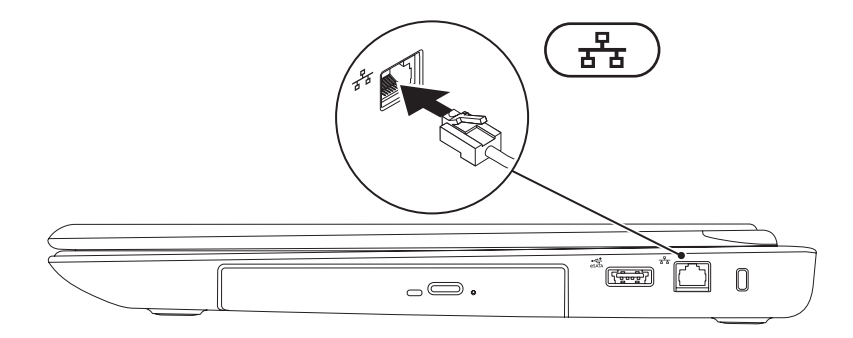

## <span id="page-9-0"></span>**Einschalten des Geräts über den Betriebsschalter**

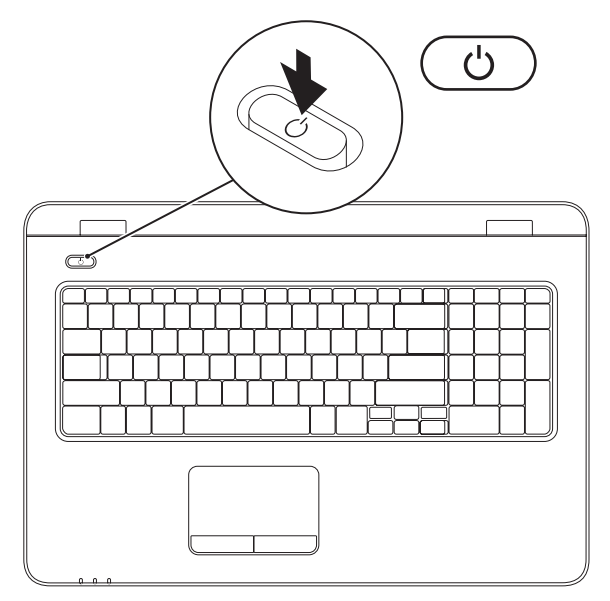

## <span id="page-10-0"></span>**Einrichten von Microsoft Windows**

Ihr Dell-Computer ist mit dem Betriebssystem Microsoft® Windows® vorkonfiguriert. Wenn Sie Windows erstmalig einrichten, befolgen Sie die Anweisungen auf dem Bildschirm. Diese Schritte sind obligatorisch und können einige Zeit in Anspruch nehmen. Während des Einrichtens von Windows werden Sie aufgefordert, die Lizenzvereinbarungen zu akzeptieren, persönliche Einstellungen vorzunehmen und eine Internetverbindung einzurichten.

- **VORSICHT: Der Setup-Vorgang des Betriebssystems darf nicht unterbrochen werden. Dies könnte dazu führen, dass Ihr Computer betriebsunfähig wird, woraufhin Sie das Betriebssystem neu installieren müssen.**
- **ANMERKUNG:** Für eine optimale Leistung des Computers wird empfohlen, das aktuelle BIOS und die neuesten Treiber für den Computer zu installieren. Diese sind unter **support.dell.com** verfügbar.
- **ANMERKUNG:** Weitere Informationen zum Betriebssystem und den Leistungsmerkmalen finden  $\mathscr{M}$ Sie unter **support.dell.com/MyNewDell**.

## <span id="page-11-0"></span>**Systemwiederherstellungsmedium erstellen (empfohlen)**

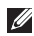

**ANMERKUNG:** Es wird empfohlen, dass Sie nach dem Einrichten von Microsoft Windows sofort ein Systemwiederherstellungsmedium erstellen.

Mit dem Systemwiederherstellungsmedium können Sie den Betriebszustand des Computers wiederherstellen, in dem er sich beim Kauf befand. Die Datendateien bleiben erhalten (Sie benötigen keinen Datenträger mit dem Betriebssystem). Das Systemwiederherstellungsmedium kann eingesetzt werden, wenn der Betriebszustand des Computers nach Änderungen an der Hardware, Software, den Treibern oder anderen Systemeinstellungen mangelhaft ist.

Zum Erstellen des Systemwiederherstellungsmediums benötigen Sie Folgendes:

- • Dell DataSafe Local Backup
- • USB-Stick mit minimal 8 GB oder DVD-R/DVD+R/Blu-ray Disc™
- **ANMERKUNG:** Dell DataSafe Local Backup unterstützt keine überschreibbaren Datenträger.

So erstellen Sie ein Systemwiederherstellungsmedium:

- 1. Achten Sie darauf, dass das Netzteil angeschlosse ist (siehe "Netzteil anschließen" auf Seite [6\)](#page-7-1).
- **2.** Legen Sie den Datenträger bzw. den USB-Stick in den Computer ein.
- **3.** Klicken Sie auf **Start** → **Programme**→ **Dell DataSafe Local Backup**.
- **4.** Klicken Sie auf **Wiederherstellungsmedia erstellen**.
- **5.** Folgen Sie den Anweisungen auf dem Bildschirm.
- **ANMERKUNG:** Informationen zur Verwendung der Systemwiederherstellungsmedia finden Sie V) auf Seite [69](#page-70-1) unter "Systemwiederherstellungsmedien".

## <span id="page-13-0"></span>**Installieren der SIM-Karte (optional)**

**VORSICHT: Führen Sie keine SIM-Karte in den SIM-Karten-Steckplatz ein, wenn Sie mit Ihrem Computer nicht gleichzeitig auch eine Karte für mobiles Breitband erworben haben. Ihr Computer wird dadurch unter Umständen unbrauchbar und muss von einem Servicetechniker repariert werden. Überprüfen Sie auf Ihrer Rechnung, ob Sie eine Karte für mobiles Breitband erworben haben.**

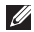

**ANMERKUNG:** Wenn Sie sich über eine EVDO-Karte ins Internet einwählen, brauchen Sie die SIM-Karte nicht zu installieren.

Wenn Sie eine SIM (Subscriber Identity Module)-Karte installieren, können Sie im Internet surfen, E-Mails lesen und eine Verbindung mit einem Virtual Private Network herstellen. Um auf diese Funktionen zugreifen zu können, müssen Sie sich innerhalb der Reichweite des Netzwerks Ihres Mobilfunkanbieters befinden.

So installieren Sie die SIM-Karte:

- **1.** Schalten Sie den Computer aus.
- **2.** Entfernen Sie den Akku (siehe "Entfernen und Ersetzen des Akkus" auf Seite [40\)](#page-41-1).
- **3.** Schieben Sie die SIM-Karte im Akkufach in den entsprechenden Steckplatz.
- 4. Ersetzen Sie den Akku (siehe "Entfernen und Ersetzen des Akkus" auf Seite [40\)](#page-41-1).
- **5.** Schalten Sie den Computer ein.

Drücken Sie die SIM-Auswurftaste, um die SIM-Karte freizugeben.

#### **Einrichten des Inspiron-Laptops**

- Akkufach
- SIM-Karten-Steckplatz
- SIM-Karte

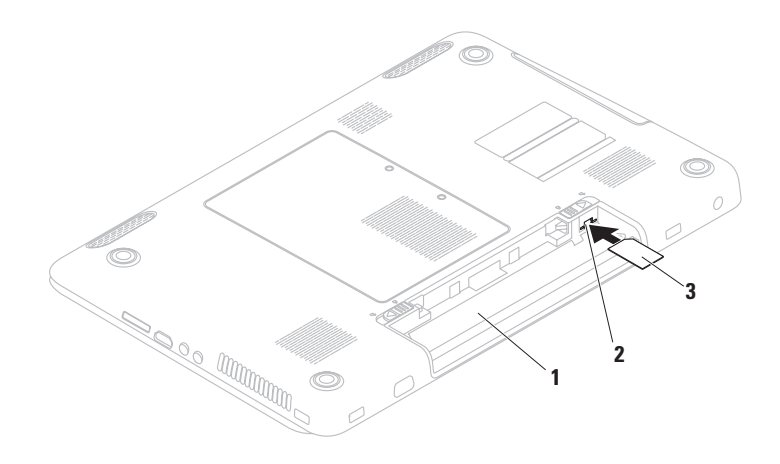

## <span id="page-15-1"></span><span id="page-15-0"></span>**Aktivieren oder Deaktivieren von Wireless (optional)**

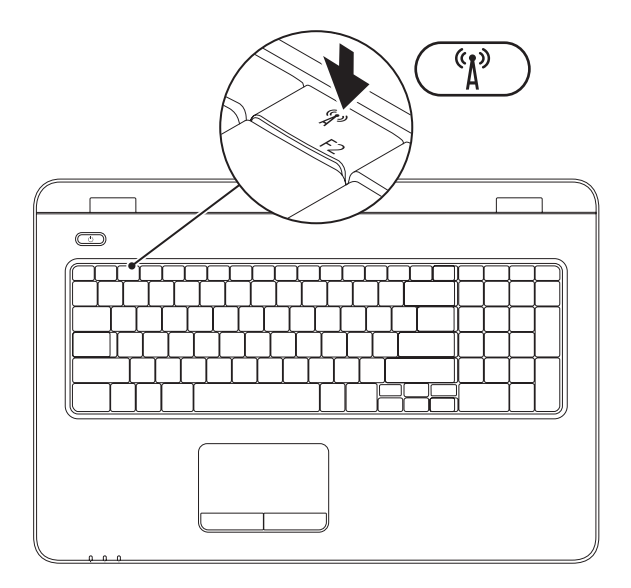

**ANMERKUNG:** Die Wireless-Funktion ist auf Ihrem Computer nur verfügbar, wenn Sie zum Kaufzeitpunkt eine WLAN-Karte erworben haben. Weitere Informationen über die vom Computer unterstützten Karten finden Sie unter "Technische Daten" auf Seite [87.](#page-88-1)

Aktivieren von Wireless-LAN:

- **1.** Stellen Sie sicher, dass der Computer eingeschaltet ist.
- **2.** Drücken Sie in der Funktionstastenreihe auf der Tastatur die Wireless-Taste .

Auf dem Bildschirm wird eine Bestätigung Ihrer Auswahl angezeigt.

Wireless-LAN aktiviert

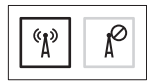

Wireless-LAN deaktiviert

$$
\boxed{\text{exp}\left[\text{max}\right]}
$$

Deaktivieren von Wireless-LAN:

Drücken Sie erneut die Wireless-Taste  $\frac{k}{\hbar}$  in der Funktionstastenreihe auf der Tastatur, um alle WI AN-Sender auszuschalten.

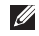

**ANMERKUNG:** Über die Wireless-Taste können Sie alle Wireless-Sender (Wi-Fi und Bluetooth®) auf dem Computer schnell ausschalten, z. B. wenn Sie im Flugzeug aufgefordert werden, alle Wireless-Geräte auszuschalten.

## <span id="page-17-0"></span>**Einrichten des Wireless-Displays (optional)**

**ANMERKUNG:** Die Wireless Display  $\mathscr{M}$ Funktion wird möglicherweise nicht von allen Computern unterstützt. Informationen zu den Hardware- und Softwareanforderungen für das Einrichten eines Wireless Display finden Sie unter **www.intel.com**.

Mit dem Intel Wireless Display können Sie Ihr Computer-Display ohne Kabel mit einem Fernseher verbinden. Bevor Sie Wireless Display einrichten, müssen Sie einen Wireless Display Adapter an Ihren Fernseher anschließen.

**ANMERKUNG:** Der Wireless Display Adapter ist nicht im Lieferumfang des Computers enthalten und muss separat erworben werden.

Wenn das Wireless Display auf Ihrem Computer unterstützt wird, ist das Symbol "Intel Wireless Display" auf dem Windows Desktop zu sehen. Einrichten des Wireless Display:

- **1.** Schalten Sie den Computer ein.
- **2.** Drücken Sie gleichzeitig <Fn> sowie die Taste  $\frac{1}{2}$  in der Funktionstastenreihe auf der Tastatur, um Wireless zu aktivieren.
- **3.** Schließen Sie den Wireless-Display-Adapter an den Fernseher an.
- **4.** Schalten Sie das Fernsehgerät ein.
- **5.** Wählen Sie die entsprechende Videoquelle für das Fernsehgerät, z. B. HDMI2, HDMI2 oder S-Video.
- **6.** Klicken Sie auf dem Desktop auf das Intel Wireless Display Symbol Das Fenster **Intel Wireless Display** wird angezeigt.
- **7.** Wählen Sie **Scan for available displays**.
- **8.** Wählen Sie den Wireless Display-Adapter in der Liste **Detected wireless displays** (Erkannte Wireless Displays) aus.
- **9.** Geben Sie den Sicherheitscode ein, der im Fernsehgerät angezeigt wird.

So aktivieren Sie Wireless Display:

- **1.** Klicken Sie auf dem Desktop auf das Intel Wireless Display Symbol ... Das Fenster **Intel Wireless Display** wird angezeigt.
- **2.** Wählen Sie **Connect to Existing Adapter** (Verbindung mit vorhandenem Adapter herstellen) aus.
- **ANMERKUNG:** Unter **support.dell.com** können Sie den neuesten Treiber für "Intel Wireless Display Connection Manager" herunterladen und installieren.
- 
- **ANMERKUNG:** Weitere Informationen zum Wireless Display finden Sie in der Dokumentation zum Wireless Display Adapter.

## <span id="page-19-0"></span>**Herstellen einer Verbindung mit dem Internet (optional)**

Zum Herstellen einer Verbindung mit dem Internet benötigen Sie ein externes Modem oder eine Netzwerkverbindung sowie einen Internetdienstanbieter (ISP).

Sollten ein externes USB-Modem oder ein WLAN-Adapter nicht Bestandteil Ihrer ursprünglichen Bestellung gewesen sein, sind diese unter **www.dell.com** erhältlich.

#### **Einrichten einer kabelgebundenen Verbindung**

- • Bei Verwendung einer DSL-Verbindung oder einer Kabel-/Satelliten-Modemverbindung fordern Sie bei Ihrem ISP oder Mobiltelefondienst Setup-Anweisungen an.
- • Wenn Sie eine DFÜ-Verbindung nutzen, schließen Sie ein Telefonkabel an das optionale externe USB-Modem und an die Telefonbuchse an, bevor Sie die Internetverbindung einrichten. Befolgen Sie zum vollständigen Einrichten der kabelgebundenen Internetverbindung die Anweisungen unter "Einrichten der Internetverbindung" auf Seite [20.](#page-21-0)

#### **Einrichten einer Wireless-Internetverbindung**

**ANMERKUNG:** Konsultieren Sie zum Einrichten Ihres Wireless-Routers die im Lieferumfang des Routers enthaltene Dokumentation.

Bevor Sie die Wireless-Internetverbindung nutzen können, müssen Sie eine Verbindung zu Ihrem Wireless-Router herstellen.

So richten Sie eine Verbindung zu einem Wireless-Router ein:

#### Windows Vista**®**

- **1.** Stellen Sie sicher, dass Wireless-LAN auf Ihrem Computer aktiviert ist (siehe "Aktivieren oder Deaktivieren von Wireless-LAN" auf Seite [14](#page-15-1)).
- **2.** Speichern und schließen Sie alle geöffneten Dateien und beenden Sie alle geöffneten Programme.
- **3.** Klicken Sie auf Start <sup>**⊕**</sup> → Verbindung **herstellen**.
- **4.** Folgen Sie den Anweisungen auf dem Bildschirm, um das Setup abzuschließen.

#### Windows**®**<sup>7</sup>

- **1.** Stellen Sie sicher, dass Wireless-LAN auf Ihrem Computer aktiviert ist (siehe "Aktivieren oder Deaktivieren von Wireless-LAN" auf Seite [14\)](#page-15-1).
- **2.** Speichern und schließen Sie alle geöffneten Dateien und beenden Sie alle geöffneten Programme.
- **3.** Klicken Sie auf **Start** → **Systemsteuerung**.
- **4.** Geben Sie im Suchfeld Netzwerk ein und klicken Sie auf **Netzwerk- und Freigabecenter**→ **Verbindung mit einem Netzwerk herstellen**.
- **5.** Folgen Sie den Anweisungen auf dem Bildschirm, um das Setup abzuschließen.

#### <span id="page-21-0"></span>**Einrichten der Internetverbindung**

Die Internetdienstanbieter (ISPs) und deren Angebote sind länderspezifisch verschieden. Informieren Sie sich bei Ihrem Internetdienstanbieter über Angebote in Ihrem Land.

Wenn Sie keine Internetverbindung herstellen können, obwohl dies bereits zu einem anderen Zeitpunkt möglich war, liegt das Problem möglicherweise auf Seiten des Internetdienstanbieters. Wenden Sie sich an den Internetdienstanbieter, um Informationen über den Dienststatus zu erhalten, oder versuchen Sie später noch einmal, eine Verbindung herzustellen.

Halten Sie Ihre ISP-Informationen griffbereit. Falls Sie noch keinen ISP haben, können Sie über den Assistenten **Mit dem Internet verbinden** einen Internetdienstanbieter auswählen.

#### So richten Sie die Internetverbindung ein: Windows Vista

- **1.** Speichern und schließen Sie alle geöffneten Dateien und beenden Sie alle geöffneten Programme.
- **2.** Klicken Sie auf **Start** → **Systemsteuerung**.
- **3.** Geben Sie im Suchfeld Netzwerk ein und klicken Sie auf **Netzwerk- und Freigabecenter**→ **Eine Verbindung oder ein Netzwerk einrichten**→ **Verbindung mit dem Internet herstellen**. Das Fenster **Verbindung mit dem Internet**

**herstellen** wird angezeigt.

- **ANMERKUNG:** Wenn Sie sich unsicher sind, welchen Verbindungstyp Sie wählen sollen, klicken Sie auf **Entscheidungshilfe** oder wenden Sie sich an Ihren ISP.
- **4.** Folgen Sie den Anweisungen auf dem Bildschirm und verwenden Sie die von Ihrem ISP bereitgestellten Informationen für das Einrichten einer Verbindung, um den Setup-Vorgang abzuschließen.

#### *<u>Mindows</u>* 7

- **1.** Speichern und schließen Sie alle geöffneten Dateien und beenden Sie alle geöffneten Programme.
- **2.** Klicken Sie auf **Start** → **Systemsteuerung**.
- **3.** Geben Sie im Suchfeld Netzwerk ein und klicken Sie auf **Netzwerk- und Freigabecenter**→ **Eine Verbindung oder ein Netzwerk einrichten**→ **Verbindung mit dem Internet herstellen**.

Das Fenster **Verbindung mit dem Internet herstellen** wird angezeigt.

- **ANMERKUNG:** Wenn Sie sich unsicher sind, welchen Verbindungstyp Sie wählen sollen, klicken Sie auf **Entscheidungshilfe** oder wenden Sie sich an Ihren ISP.
- **4.** Folgen Sie den Anweisungen auf dem Bildschirm und verwenden Sie die von Ihrem ISP bereitgestellten Informationen für das Einrichten einer Verbindung, um den Setup-Vorgang abzuschließen.

## <span id="page-23-0"></span>**Arbeiten mit Ihrem Inspiron-Laptop**

Dieser Abschnitt enthält Informationen zu den Funktionen Ihres Inspiron-Laptops.

## **Ausstattungsmerkmale - Rechte Seitenansicht**

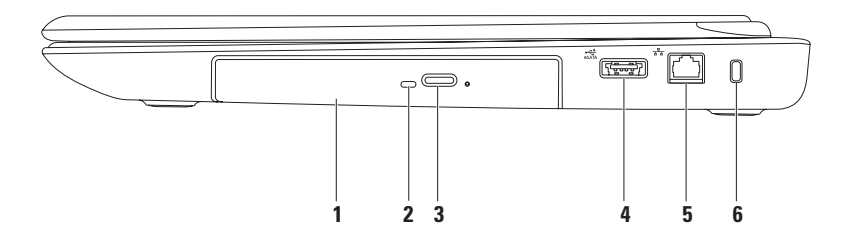

- **1 Optisches Laufwerk**  Zum Abspielen oder Aufnehmen von CDs, DVDs und Blu-ray Discs. Weitere Informationen finden Sie unter "Verwenden des optischen Laufwerks" auf Seite [36](#page-37-1).
- **2 Anzeigeleuchte des optischen Laufwerks**  Blinkt, wenn Sie die Auswurftaste des optischen Laufwerks drücken oder wenn Sie einen Datenträger einlegen und dieser gelesen wird.
- **3 Auswurftaste des optischen Laufwerks** Zum Öffnen des optischen Laufwerks.
- **4 eSATA-/USB-Kombianschluss** Für den Anschluss von Speichergeräten (zum Beispiel externe Festplatten oder optische Laufwerke), die mit eSATA kompatibel sind, oder USB-Geräte (zum Beispiel Maus, Tastatur, Drucker, externes Laufwerk oder MP3-Player).
- **5 Netzwerkanschluss** Für die Verbindung des Computers mit einem Netzwerk oder Breitbandgerät, wenn Sie mit einem kabelgebundenen Netzwerk arbeiten.
- **6 Sicherheitskabeleinschub** Über den Sicherheitskabeleinschub kann ein handelsübliches Sicherheitskabel an den Computer angeschlossen werden.

**ANMERKUNG:** Vor dem Kauf eines Sicherheitskabels sollten Sie prüfen, ob dieses mit dem Sicherheitskabeleinschub am Computer kompatibel ist.

## <span id="page-25-0"></span>**Ausstattungsmerkmale - Linke Seitenansicht**

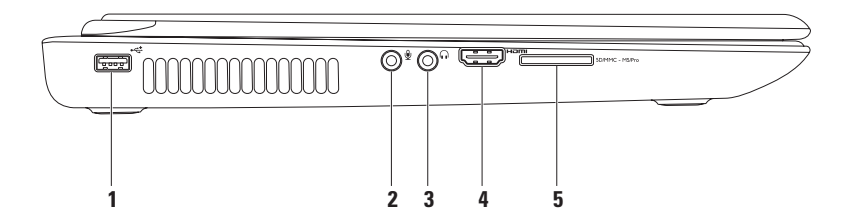

- **1 USB 2.0-Anschluss**  Für den Anschluss von USB-Geräten, beispielsweise einer Maus, einer Tastatur, einem Drucker, einem externen Laufwerk oder einem MP3-Player.
- **2 Audio-In-/ Mikrofonanschluss**  Für den Anschluss eines Mikrofons oder als Eingang von Audiosignalen zur weiteren Verarbeitung durch Audioprogramme.
- **3 Audio Out/Kopfhöreranschluss** Für den Anschluss an ein Kopfhörerpaar oder an ein Lautsprecher- oder Soundsystem.
- **4 HDMI-Anschluss** Für den Anschluss eines Fernsehers mit 5.1-Audio- und Videosignalen. **ANMERKUNG:** Bei der Verwendung eines Monitors kann nur das Videosignal gelesen werden.
- **5 7-in-1-Speicherkartenleser**  Eine schnelle und bequeme Möglichkeit zum Anzeigen und Weitergeben von digitalen Fotos, Audio- und Videodateien und Dokumenten, die auf digitalen Speicherkarten folgenden Typs gespeichert sind:

**ANMERKUNG:** Bei Auslieferung des Computers ist eine Platzhalterkarte aus Kunststoff im Kartensteckplatz installiert. Platzhalterkarten schützen unbenutzte Steckplätze vor Staub und anderen Fremdkörpern. Stecken Sie die Platzhalterkarte immer dann ein, wenn keine Medienkarte verwendet wird. Platzhalterkarten von anderen Computern haben u. U. andere Maße und Spezifikationen und passen möglicherweise nicht in Ihren Computer.

## <span id="page-27-0"></span>**Ausstattungsmerkmale - Rückseite**

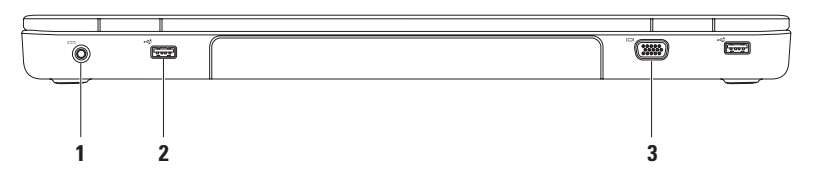

**1 Netzadapteranschluss** — Für den Anschluss des Netzadapters, um den Computer mit Strom zu versorgen und den Akku zu laden.

- **2 USB 2.0-Anschlüsse (2)**  Für die Verbindung mit einem USB-Gerät, beispielsweise einer Maus, einer Tastatur, einem Drucker, einem externen Laufwerk oder einem MP3-Player.
- **3 VGA-Anschluss** Für die Verbindung mit einem Monitor oder Projektor.

### <span id="page-28-0"></span>**Ausstattungsmerkmale - Vorderseite**

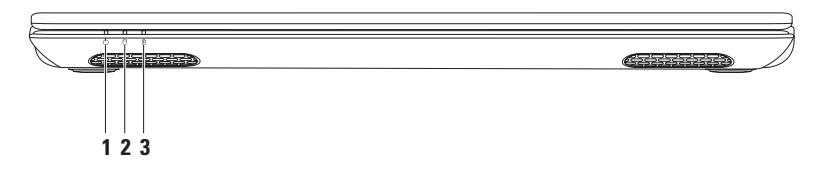

- **1**  $\circ$  **Betriebsanzeige** Gibt den Status der Stromversorgung an. Weitere Informationen zur Betriebanzeige finden Sie unter "Statusleuchten und -anzeigen" auf Seite [28.](#page-29-1)
- **2 Festplatten-Aktivitätsanzeige** Leuchtet auf, wenn der Computer Daten von der Festplatte liest oder darauf schreibt. Eine dauerhaft weiß leuchtende Anzeigeleuchte weist auf Festplattenaktivität hin.

**VORSICHT: Schalten Sie den Computer niemals aus, wenn die Festplatten-Aktivitätsanzeige blinkt, um Datenverlust zu vermeiden.**

**3 Akkuzustandsanzeige** — Zeigt den Ladestatus des Akkus an. Weitere Informationen zur Akkuzustandsanzeige finden Sie unter "Statusleuchten und -anzeigen" auf Seite [28](#page-29-1). **ANMERKUNG:** Der Akku wird geladen, wenn der Computer durch einen Netzadapter mit Strom versorgt wird.

## <span id="page-29-1"></span><span id="page-29-0"></span>**Statusleuchten und -anzeigen**

#### **Akkustatusanzeige**

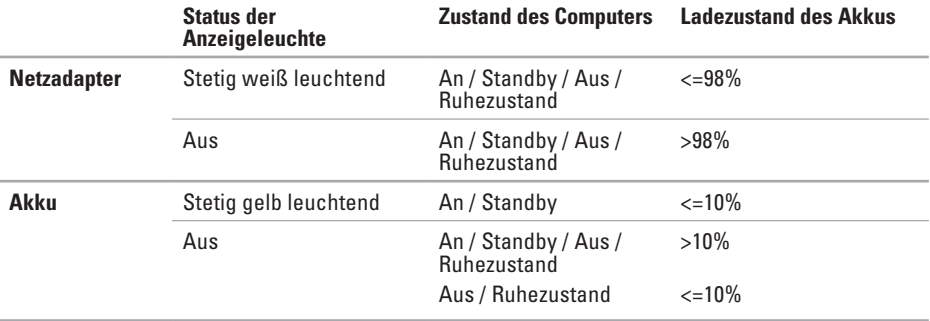

**ANMERKUNG:**Der Akku wird geladen, wenn der Computer durch einen Netzadapter mit Strom  $\mathscr U$ versorgt wird.

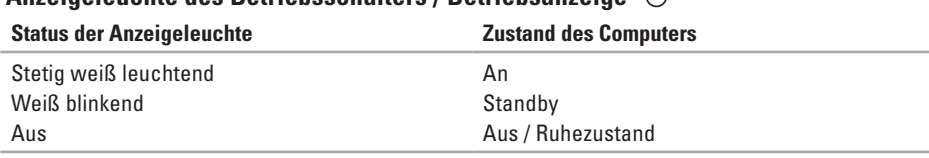

#### Anzeineleuchte des Retriebsschalters / Retriebsanzeige /

**ANMERKUNG:** Weitere Informationen zu Problemen mit der Stromversorgung finden Sie im Abschnitt "Probleme mit der Stromversorgung" auf Seite [49](#page-50-1).

## <span id="page-31-0"></span>**Ausstattungsmerkmale - Computersockel und Tastatur**

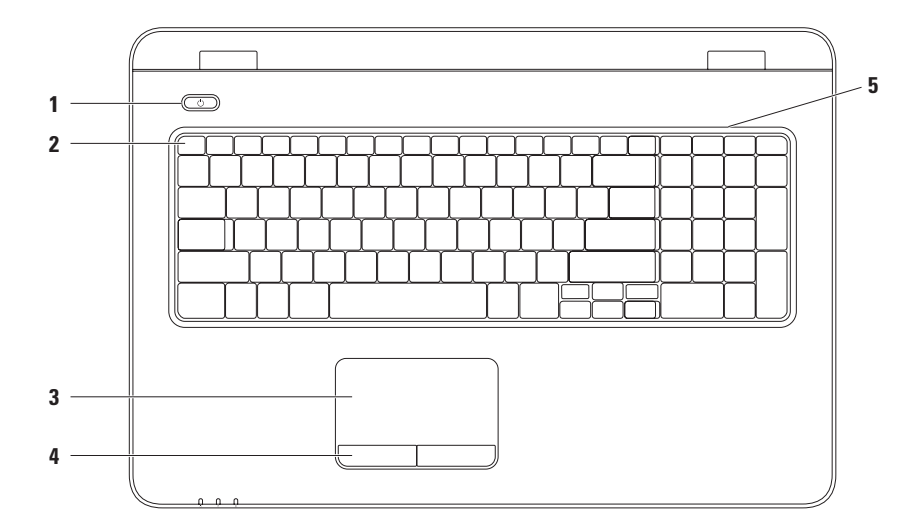

- **1**  $\bigcirc$  **Betriebsschalter und Betriebsanzeige** Durch Drücken dieses Schalters wird der Computer an- oder ausgeschaltet. Die Anzeige auf der Taste zeigt den Betriebszustand an. Weitere Informationen zur Betriebanzeige finden Sie unter "Statusleuchten und -anzeigen" auf Seite [28](#page-29-1).
- **2 Funktionstastenreihe** In dieser Zeile befinden sich die Tasten zum Aktivieren oder Deaktivieren der Wireless-Funktion, Tasten zum Erhöhen und Verringern der Helligkeit, Multimedia-Tasten und die Tasten zum Aktivieren oder Deaktivieren des Touchpads.

Weitere Informationen über die Tasten zur Multimedia-Steuerung finden Sie unter "Tasten zur Multimedia-Steuerung" auf Seite [34](#page-35-1).

**3 Touchpad** — Ermöglicht die gleichen Funktionen wie die einer Maus, nämlich Bewegen des Cursors, Ziehen und Verschieben ausgewählter Elemente und Linksklick durch Tippen auf die Oberfläche. Das Touchpad unterstützt Funktionen wie Bildlauf, Blättern, Vergrößern, Verkleinern und Drehen. Doppelklicken Sie für die Konfiguration der Touchpad-Einstellungen auf das **Dell-Touchpad**-Symbol im Benachrichtigungsbereich auf dem Desktop. Weitere Informationen finden Sie unter "Touchpad-Gesten" auf Seite [32](#page-33-1).

**ANMERKUNG:** Zum Aktivieren oder Deaktivieren des Touchpads drücken Sie die Taste  $\geq 1$  in der Funktionstastenreihe auf der Tastatur.

- **4 Touchpad-Tasten (2)** Ermöglichen Links- und Rechtsklick-Funktionen wie bei einer Maus.
- **5 Mikrofon**  Liefert hohe Tonqualität für Videokonferenzen und Sprachaufnahmen.

## <span id="page-33-1"></span><span id="page-33-0"></span>**Touchpad-Bewegungen**

#### **Bildlauf**

Ermöglicht ein Durchblättern der Inhalte. Die Bildlauffunktion beinhaltet:

**Automatischer vertikaler Bildlauf** - Option zum Durchführen eines nach ohen oder nach unten verlaufenden Bildlaufes im aktiven Fenster.

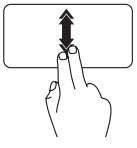

Bewegen Sie zwei Finger schnell nach oben oder nach unten, um den automatischen vertikalen Bildlauf zu aktivieren.

Tippen Sie auf das Touchpad, um den automatischen Bildlauf zu beenden.

**Automatischer horizontaler Bildlauf** - Option zum Durchführen eines nach links oder nach rechts verlaufenden Bildlaufs im aktiven Fenster.

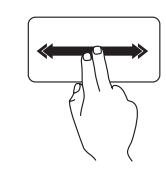

Bewegen Sie zwei Finger schnell nach links oder nach rechts, um den automatischen horizontalen Bildlauf zu aktivieren.

Tippen Sie auf das Touchpad, um den automatischen Bildlauf zu beenden.

#### **Blättern**

Option zum Durchblättern von Inhalten. Dies kann je nach Richtung des Blätterns vorwärts oder rückwärts geschehen.

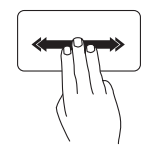

Bewegen Sie drei Finger schnell in die gewünschte Richtung, um im aktiven Fenster Inhalte durchzublättern.

#### **Vergrößern/Verkleinern**

Damit können Sie den Bildschirminhalt verkleinern oder vergrößern. Die Funktionen zum Vergrößern/Verkleinern beinhalten:

**Klammern** — Option zum Vergrößern oder Verkleinern durch das Spreizen oder Zusammenführen von zwei Fingern auf dem Touchpad.

Vergrößern:

Bewegen Sie zwei Finger auseinander, um die Ansicht des aktiven Fensters zu vergrößern.

Verkleinern:

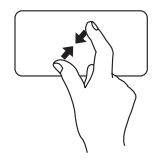

Führen Sie zwei Finger dicht zueinander, um die Ansicht des aktiven Fensters zu verkleinern.

#### **Rotieren**

Option zum Drehen des aktiven Bildschirminhalts. Die Dreh-Funktion umfasst Folgendes:

**Drehen** - Option zum Drehen eines aktiven Inhaltes mit zwei Fingern. Hierbei bleibt ein Finger fest auf dem Touchpad, während der andere die Drehbewegung ausführt.

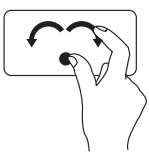

Legen Sie den Daumen auf das Touchpad und ziehen Sie den Zeigefinger in einer kreisförmigen Bewegung nach rechts oder links über das Touchpad, um das ausgewählte Element im oder gegen den Uhrzeigersinn zu drehen.

## <span id="page-35-1"></span><span id="page-35-0"></span>**Tasten zur Multimedia-Steuerung**

Die Multimedia-Steuerungstasten befinden sich in der Funktionstastenreihe auf der Tastatur. Drücken Sie die jeweilige Taste, um die Multimedia-Steuerung zu verwenden. Sie können die Mediensteuerungstasten unter Verwendung des **System-Setup**-Dienstprogramms (BIOS) oder des **Windows-Mobilitätscenters** konfigurieren.

#### **System-Setup-Dienstprogramm (BIOS)**

- **1.** Drücken Sie während des POST-Vorgangs (Einschaltselbsttest) die Taste <F2>, um das **System-Setup**-Dienstprogramm (BIOS) aufzurufen.
- **2.** Wählen Sie unter **Function Key Behavior** (Verhalten der Funktionstasten) die Option **Multimedia Key First** (Multimedia-Taste zuerst) oder **Function Key First** (Funktionstaste zuerst) aus.

**Multimedia Key First (Multimedia-Taste zuerst)** - Dies ist die Standardeinstellung. Drücken Sie eine beliebige Multimediataste, um die damit verbundene Funktion auszuführen. Um die Funktionstaste zu aktivieren, drücken Sie <Fn> und die gewünschte Funktionstaste.

**Function Key First** (Funktionstaste zuerst) - Drücken Sie eine beliebige Funktionstaste, um die damit verbundene Funktion auszuführen. Für Multimedia-Aktionen drücken Sie <Fn> + die gewünschte Taste zur Multimedia-Steuerung.

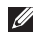

**ANMERKUNG:** Die Option **Multimedia Key First** (Multimedia-Taste zuerst) ist nur im Betriebssystem aktiv.

#### **Windows-Mobilitätscenter**

- **1.** Drücken Sie die Tasten < (2)><X>, um das Windows-Mobilitätscenter aufzurufen.
- **2.** In der **Funktionstastenreihe** wählen Sie **Function Key** (Funktionstaste) oder **Multimedia Key** (Multimedia-Taste) aus.
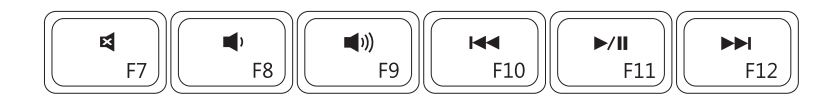

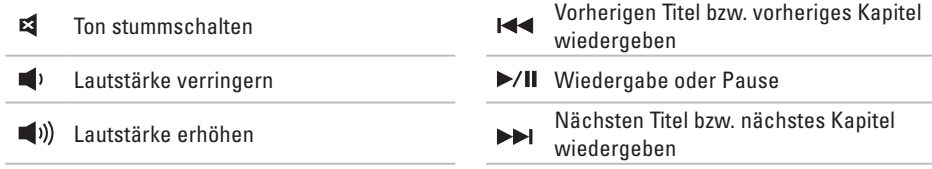

## **Verwenden des optischen Laufwerks**

- **VORSICHT: Drücken Sie das Fach des optischen Laufwerks beim Öffnen und Schließen nicht nach unten. Das Fach des optischen Laufwerks sollte geschlossen sein, wenn Sie das optische Laufwerk nicht verwenden.**
- **VORSICHT: Bewegen Sie den Computer nicht während der Wiedergabe oder des Beschreibens von CDs oder DVDs.**

Mit dem optischen Laufwerk können Sie CDs, DVDs und Blu-ray Discs (optional) abspielen oder aufnehmen. Achten Sie beim Einlegen von Datenträgern in das optische Laufwerk darauf, dass die bedruckte oder beschriftete Seite nach oben zeigt.

So legen Sie einen Datenträger in das optische Laufwerk ein:

- **1.** Drücken Sie die Auswurftaste des Laufwerks.
- **2.** Ziehen Sie das Auflagefach des optischen Laufwerks heraus.
- **3.** Legen Sie den Datenträger mit der beschrifteten Seite nach oben mittig in das Auflagefach des optischen Laufwerks ein, so dass er in die Spindel einrastet.
- **4.** Schieben Sie das optische Laufwerk zurück in das Laufwerk.

#### **Arbeiten mit Ihrem Inspiron-Laptop**

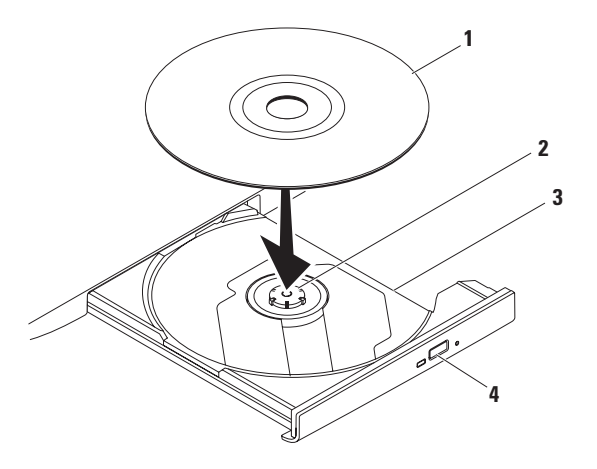

- Datenträger
- Spindel
- Auflagefach des optischen Laufwerks
- Auswurftaste

### **Funktionen des Bildschirms**

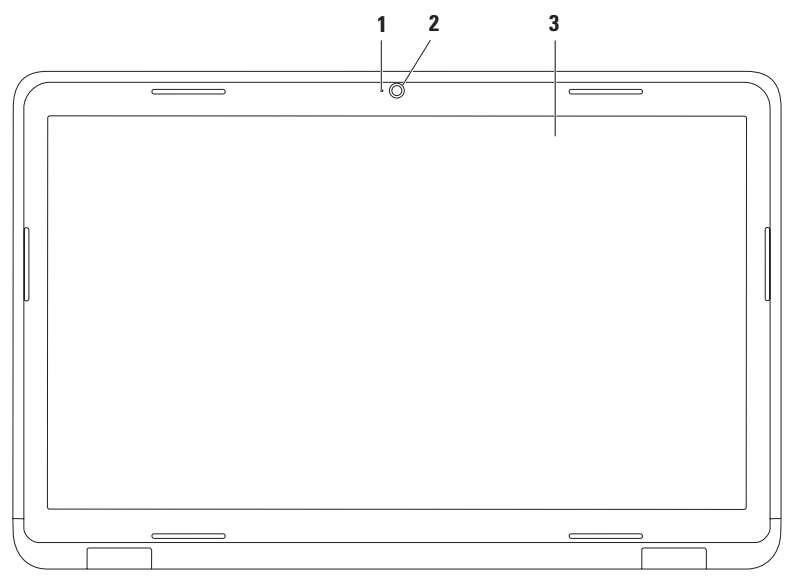

- **1 Kameraaktivitätsanzeige** Signalisiert, ob die Kamera eingeschaltet ist oder nicht. Eine dauerhaft weiß leuchtende Anzeigeleuchte weist auf Kameraaktivität hin.
- **2 Kamera**  Integrierte Kamera für Videoaufnahmen, Videokonferenzen und Online-Chats.
- **3 Display** Die Displaymerkmale können in Abhängigkeit von den Ausstattungsmerkmalen, die Sie beim Erwerb Ihres Computers ausgewählt haben, variieren. Weitere Informationen über Displays finden Sie im *Dell-Technologiehandbuch* auf Ihrer Festplatte oder unter **support.dell.com/manuals**.

### **Entfernen und Ersetzen des Akkus**

- **WARNUNG: Bevor Sie gemäß den in diesem Abschnitt beschriebenen Anweisungen verfahren, lesen Sie zunächst die Sicherheitshinweise in der entsprechenden Dokumentation im Lieferumfang Ihres Computers.**
- **WARNUNG: Bei Verwendung eines ungeeigneten Akkus besteht Brand- oder Explosionsgefahr. Sie sollten in diesem Computer ausschließlich Akkus von Dell verwenden. Setzen Sie keine Akkus von anderen Computern ein.**
- **WARNUNG: Fahren Sie vor dem Entfernen des Akkus den Computer herunter und ziehen Sie externe Kabel (einschließlich Netzadapter) ab.**

So entfernen Sie die Batterie

- **1.** Schalten Sie den Computer aus und drehen Sie ihn um.
- **2.** Schieben Sie die Akkuverriegelungstaste in die Position zum Entriegeln.
- **3.** Schieben Sie die Akkufreigabevorrichtung zur Seite.
- **4.** Ziehen und heben Sie den Akku aus dem Akkufach heraus.

So setzen Sie den Akku wieder ein:

- **1.** Richten Sie die Aussparungen auf dem Akku an den Halterungen im Akkuschacht aus.
- **2.** Schieben Sie den Akku in das Akkufach hinein, bis er einrastet.
- **3.** Schieben Sie die Akkuverriegelungstaste in die Position zum Verriegeln.

#### **Arbeiten mit Ihrem Inspiron-Laptop**

- Akkuverriegelungstaste
- Akku
- Akkufreigabevorrichtung

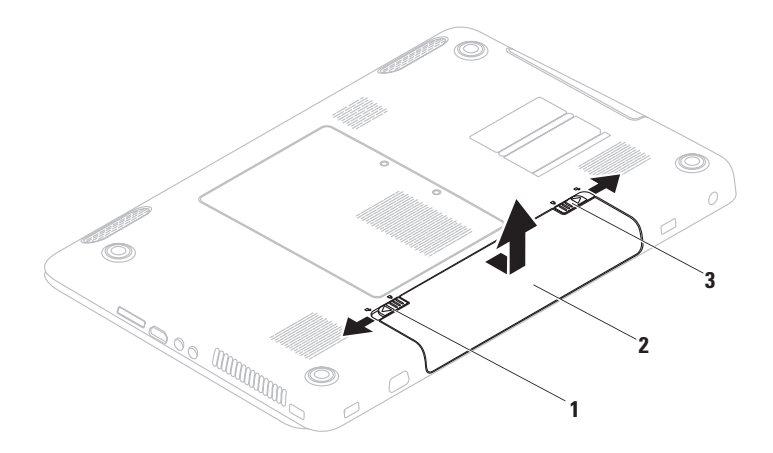

### **Softwaremerkmale**

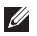

**ANMERKUNG:** Weitere Informationen über die in diesem Abschnitt beschriebenen Funktionen finden Sie im *Dell-Technologiehandbuch* auf Ihrer Festplatte oder unter **support.dell.com/manuals**.

### **FastAccess-Gesichtserkennung**

Ihr Computer verfügt möglicherweise über die FastAccess-Funktion zur Gesichtserkennung. Mithilfe dieser Funktion können Sie Ihren Dell-Computer schützen, indem das einzigartige Aussehen Ihres Gesichts verwendet wird, um Ihre Identität zu überprüfen und automatisch Anmeldeinformationen bereitzustellen, die Sie sonst selbst eingeben würden (zum Beispiel für die Anmeldung bei einem Windows-Konto oder sicheren Webseiten).

Um weitere Informationen zu erhalten, klicken Sie auf **Start** → **Programme**→ **FastAccess**.

### **Produktivität und Kommunikation**

Sie können Ihren Computer u. a. dazu verwenden, Präsentationen, Broschüren, Glückwunschkarten, Handzettel und Tabellen zu erstellen. Sie können außerdem digitale Fotos und Bilder bearbeiten und anzeigen. Ihrer Bestellung können Sie entnehmen, welche Software auf Ihrem Computer installiert ist.

Nachdem Sie eine Verbindung mit dem Internet hergestellt haben, können Sie auf Websites zugreifen, ein E-Mail-Konto einrichten und Dateien hoch- und herunterladen.

#### **Unterhaltung und Multimedia**

Sie können mithilfe Ihres Computers Videos anschauen, Spiele spielen, eigene CDs/DVDs erstellen sowie Musik und Sendungen von Internet-Radiosendern hören.

Sie können Bilder und Videodateien von tragbaren Geräten wie Digitalkameras und Mobiltelefonen herunterladen und kopieren. Optionale Softwareanwendungen ermöglichen Ihnen die Erstellung von Audiound Videodateien, die Sie anschließend auf Datenträger aufzeichnen, auf tragbaren Geräten wie MP3-Playern und Handheld-Unterhaltungsgeräten speichern oder direkt auf angeschlossenen Fernsehern, Projektoren und Heimkino-Anlagen abspielen und anzeigen können.

## **Dell DataSafe Online Backup**

- **ANMERKUNG:**Dell DataSafe Online steht möglicherweise nicht in allen Regionen zur Verfügung.
- **ANMERKUNG:**Für hohe Upload- und Downloadgeschwindigkeiten wird eine Breitbandverbindung empfohlen.

Dell DataSafe Online ist ein automatischer Sicherungs- und Wiederherstellungsdienst, der Ihre Daten und anderen wichtigen Dateien gegen schwerwiegende Zwischenfälle wie Diebstahl, Feuer und Naturkatastrophen schützt. Sie können auf den Dienst über ein passwortgeschütztes- Konto zugreifen. Weitere Informationen finden Sie unter **delldatasafe.com**.

So können Sie Sicherungen zeitlich einplanen:

- **1.** Doppelklicken Sie in der Taskleiste auf das Symbol für Dell DataSafe Local.
- **2.** Folgen Sie den Anweisungen auf dem Bildschirm.

## **Dell Dock**

Das Dell Dock besteht aus einer Gruppe von Symbolen, die leichten Zugriff auf häufig verwendete Anwendungen, Dateien und Ordner bieten. Sie können das Dock individuell anpassen, indem Sie:

• Symbole hinzufügen oder entfernen

- • Farbe und Speicherort des Docks ändern
- • Verwandte Symbole in Kategorien gruppieren
- • Das Verhalten der Symbole ändern

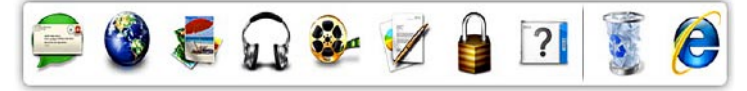

#### **Hinzufügen von Kategorien**

**1.** Klicken Sie mit der rechten Maustaste auf das Dock und anschließend auf **Kategorie**→ **hinzufügen**.

Das Fenster **Kategorie hinzufügen/bearbeiten** wird angezeigt.

- **2.** Geben Sie in das Feld **Title** (Titel) einen Titel für die Kategorie ein.
- **3.** Wählen Sie aus dem Feld **Select an image** (Bild auswählen) ein Symbol für die Kategorie aus.
- **4.** Klicken Sie auf **Save** (Speichern).

#### **Hinzufügen von Symbolen**

Ziehen Sie das Symbol per Drag-and-Drop zum Dock oder zu einer Kategorie.

#### **Entfernen von Kategorien oder Symbolen**

- **1.** Klicken Sie mit der rechten Maustaste auf die Kategorie oder das Symbol auf dem Dock und klicken Sie dann auf **Delete shortcut** (Verknüpfung löschen) oder auf **Delete category** (Kategorie löschen).
- **2.** Folgen Sie den Anweisungen auf dem Bildschirm.

### **Individuelles Anpassen des Docks**

- **1.** Klicken Sie mit der rechten Maustaste auf das Dock und klicken Sie dann auf **Advanced Setting...** (Erweiterte Einstellungen).
- **2.** Wählen Sie die gewünschte Option zur individuellen Anpassung des Docks aus.

# **Störungen beheben**

In diesem Abschnitt finden Sie Informationen zur Fehlerbehebung für Ihren Computer. Wenn sich das Problem mithilfe der folgenden Richtlinien nicht lösen lässt, finden Sie weitere Informationen unter "Support-Hilfsmittel verwenden" auf Seite [54](#page-55-0) oder "Kontaktaufnahme mit Dell" auf Seite [82](#page-83-0).

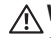

**WARNUNG: Die Computerabdeckung sollte nur von geschulten Kundendienstmitarbeitern entfernt werden.** 

**Weitere Anweisungen zum Service finden Sie im Service-Handbuch unter support.dell.com/manuals.**

## **Signaltoncodes**

Während des Startvorgangs gibt der Computer möglicherweise eine Reihe von Signaltönen aus, wenn Fehler oder Probleme vorliegen. Anhand dieser Reihe von Signaltönen, die auch als Signaltoncodes bezeichnet werden, lässt sich ein Problem identifizieren. Notieren Sie sich den Signaltoncode und setzen Sie sich mit Dell in Verbindung (siehe "Kontaktaufnahme mit Dell" auf Seite [82](#page-83-0)).

**ANMERKUNG:** Informationen zum Austausch von Teilen finden Sie im Service-Handbuch unter **support.dell.com/manuals**.

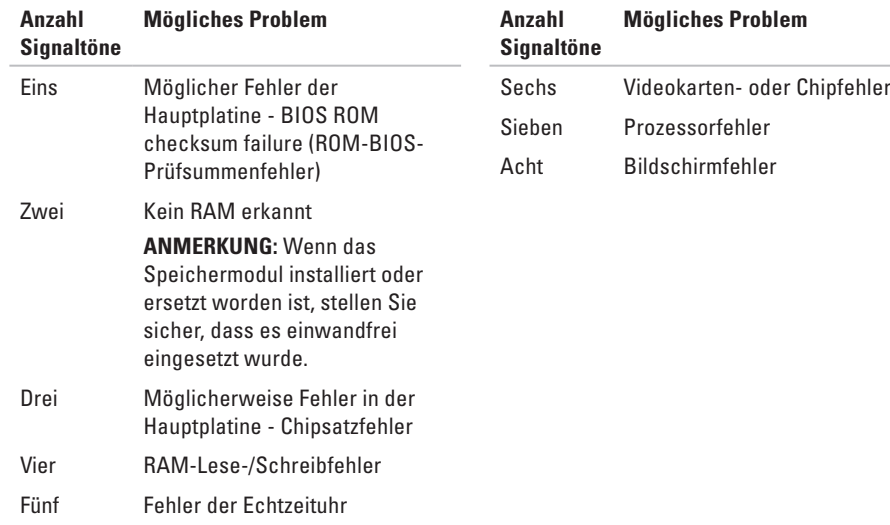

## **Netzwerkprobleme**

#### **Wireless-Verbindungen Wenn die Wireless-Netzwerkverbindung unterbrochen wurde** —

Der Wireless-Router ist offline oder die Wireless-Verbindung wurde auf dem Computer deaktiviert.

- Stellen Sie sicher, dass Wireless-LAN aktiviert ist (siehe "Aktivieren oder Deaktivieren von Wireless-LAN" auf Seite [14\)](#page-15-0).
- • Überprüfen Sie den Wireless-Router, um sicherzustellen, dass er eingeschaltet und mit Ihrer Datenquelle (Kabelmodem oder Netzwerk-Hub) verbunden ist.
- • Stellen Sie erneut eine Verbindung zum Wireless-Router her (siehe "Einrichten einer Wireless-Internetverbindung" auf Seite [19\)](#page-20-0).
- • Störungsquellen können die Wireless-LAN-Verbindung blockieren oder unterbrechen. Versuchen Sie Ihren Computer näher an den Wireless-Router heranzustellen.

### **Kabelverbindungen**

### **Die kabelgebundene Netzwerkverbindung**

**wurde** unterbrochen — Das Netzwerkkabel ist lose oder beschädigt.

- • Überprüfen Sie das Kabel, um sicherzustellen, dass es angeschlossen und nicht beschädigt ist.
- • Besteht das Problem weiterhin, wenden Sie sich an Ihren Netzwerkadministrator oder ISP.

## **Probleme mit der Stromversorgung**

#### **Die Betriebsanzeige leuchtet oder blinkt nicht** — Der Computer ist ausgeschaltet oder wird nicht mit Strom versorgt.

- • Drücken Sie den Betriebsschalter. Der Computer kehrt zum Normalzustand zurück, wenn er ausgeschaltet ist oder sich im Ruhezustand befindet.
- • Ziehen Sie das Netzteil vom Netzanschluss des Computers und der Steckdose ab und schließen Sie es wieder an.
- • Wenn der Netzadapter an eine Steckerleiste angeschlossen ist, vergewissern Sie sich, dass die Steckerleiste an eine Steckdose angeschlossen und eingeschaltet ist. Entfernen Sie Überspannungsschutz-Zwischenstecker, Steckerleisten und Verlängerungskabel, um festzustellen, ob sich der Computer ordnungsgemäß einschalten lässt.
- • Stellen Sie sicher, dass die Steckdose Strom liefert, indem Sie probeweise ein anderes Gerät, beispielsweise eine Lampe, anschließen.
- • Überprüfen Sie die Kabelverbindungen des Netzadapters. Wenn der Netzadapter über eine Anzeigeleuchte verfügt, stellen Sie sicher, dass diese leuchtet.

**Die Betriebsanzeige leuchtet stetig weiß und der Computer reagiert nicht** — Der Bildschirm reagiert möglicherweise nicht. Drücken Sie den Betriebsschalter, bis der Computer ausgeschaltet wird, und schalten Sie ihn anschließend wieder ein.

**Die Betriebsanzeige blink weiß** — Der Computer befindet im Standby-Modus. Bewegen Sie den Zeiger mit der angeschlossenen Maus oder drücken Sie den Netzschalter, um den normalen Betrieb wieder aufzunehmen.

**Es treten Störungen auf, die den Empfang Ihres** 

**Computers behindern** — Ein unerwünschtes Signal erzeugt Störungen, indem es andere Signale unterbricht oder blockiert. Mögliche Ursachen von Störungen:

- • Netz-, Tastatur- und Mausverlängerungskabel.
- • Zu viele Geräte an einer Steckerleiste
- • Mehrere Steckerleisten sind mit der gleichen Steckdose verbunden

## **Probleme mit dem Speicher**

#### **Wenn eine Meldung über unzureichenden Arbeitsspeicher angezeigt wird** —

- • Speichern und schließen Sie alle geöffneten Dateien und beenden Sie alle geöffneten Anwendungsprogramme, in denen Sie nicht arbeiten. Prüfen Sie, ob das Problem dadurch gelöst wird.
- • Weitere Informationen über die Speicher-Mindestanforderungen finden Sie in der Software-Dokumentation. Installieren Sie gegebenenfalls zusätzlichen Speicher (siehe Service-Handbuch unter **support.dell.com/manuals**).
- • Setzen Sie die Speichermodule erneut in die Steckplätze ein (Anweisungen befinden sich im *Service-Handbuch* unter **support.dell.com/manuals**.)
- Wenn das Problem weiterhin besteht setzen Sie sich mit Dell in Verbindung (siehe "Kontaktaufnahme mit Dell" auf Seite [82](#page-83-0)).

#### **Wenn andere Probleme mit dem Speicher auftreten** —

- Führen Sie Dell Diagnostics aus (siehe "Dell Diagnostics" auf Seite [59](#page-60-0)).
- <span id="page-52-0"></span>• Wenn das Problem weiterhin besteht, setzen Sie sich mit Dell in Verbindung (siehe "Kontaktaufnahme mit Dell" auf Seite [82\)](#page-83-0).

## **Probleme mit Absturz und Software**

#### **Der Computer kann nicht gestartet werden** —

Stellen Sie sicher, dass das Netzteil ordnungsgemäß an den Computer und an die Steckdose angeschlossen ist.

#### **Wenn ein Programm nicht mehr reagiert** —

Beenden Sie das Programm:

- **1.** Drücken Sie gleichzeitig die Tastenkombination <Strg>, Umschalttaste, <Esc>.
- **2.** Klicken Sie auf **Anwendungen**.
- **3.** Klicken Sie auf das Programm, das nicht mehr reagiert
- **4.** Klicken Sie auf **Task beenden**.

#### **Ein Programm stürzt wiederholt ab** — Sehen

Sie in der Softwaredokumentation nach. Deinstallieren Sie gegebenenfalls das Programm und installieren Sie es neu.

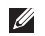

**ANMERKUNG: Installationsanweisungen** für Software finden Sie im Allgemeinen in der jeweiligen Dokumentation oder auf einer mitgelieferten CD.

#### **Wenn der Computer nicht mehr reagiert oder ein vollständig blauer Bildschirm angezeigt wird** —

#### **VORSICHT: Es können Daten verloren gehen, wenn das Betriebssystem nicht heruntergefahren werden kann.**

Wenn der Computer nicht mehr reagiert und auch nicht durch Drücken einer Taste auf der Tastatur bzw. Bewegen der Maus aktiviert werden kann, halten Sie den Betriebsschalter mindestens acht bis zehn Sekunden lang gedrückt, bis der Computer ausgeschaltet wird. Starten Sie den Computer anschließend neu.

#### **Ein Programm wurde für eine frühere Betriebssystemversion von Microsoft® Windows® entwickelt** —

Führen Sie den Programmkompatibilitäts-Assistenten aus. Der Programmkompatibilitäts-Assistent konfiguriert ein Programm für eine Umgebung, die einer früheren Windows-Betriebssystemumgebung ähnelt.

So führen Sie den Programmkompatibilitäts-Assistenten aus:

Windows Vista®

- **1.** Klicken Sie auf **Start** → **Systemsteuerung**→ **Programme**→ **Ältere Programme mit dieser Windows-Version verwenden**.
- **2.** Klicken Sie auf der Begrüßungsseite auf **Weiter**.
- **3.** Folgen Sie den Anweisungen auf dem Bildschirm.

#### Windows**®** 7

- **1.** Klicken Sie auf **Start** → **Systemsteuerung**→ **Programme**→ **Programme ausführen, die für vorherige Versionen von Windows entwickelt wurden** .
- **2.** Klicken Sie auf der Begrüßungsseite auf **Weiter**.
- **3.** Folgen Sie den Anweisungen auf dem Bildschirm.

#### **Andere Probleme mit der Software** —

- • Erstellen Sie unverzüglich eine Sicherungskopie Ihrer Daten.
- • Verwenden Sie ein Viren-Erkennungsprogramm, um die Festplatte oder CDs zu überprüfen.
- • Speichern und schließen Sie alle geöffneten Dateien oder Programme und fahren Sie den Computer über das Start<sup>en</sup> menü herunter.
- • Sehen Sie in der Softwaredokumentation nach oder holen Sie vom Softwarehersteller Informationen zur Problembehandlung ein:
- Stellen Sie sicher, dass das Programm mit dem auf dem Computer installierten Betriebssystem kompatibel ist.
- Stellen Sie sicher, dass der Computer die Hardware-Mindestanforderungen erfüllt, um die Software auszuführen. Informationen dazu finden Sie in der Software-Dokumentation.
- Stellen Sie sicher, dass das Programm ordnungsgemäß installiert und konfiguriert wurde.
- Stellen Sie sicher, dass kein Konflikt zwischen Gerätetreibern und dem Programm vorliegt.
- Wenn notwendig, entfernen Sie das Programm und installieren es neu.

# <span id="page-55-0"></span>**Verwenden von Support-Hilfsmitteln**

## **Dell Support Center**

**Genau der Support, den Sie benötigen… Alles an einer Stelle.**

#### Das **Dell Support Center** bietet

Systembenachrichtigungen, Angebote zur Leistungssteigerung, Systeminformationen und Links zu anderen Tools und Diagnoseservices von Dell.

Um die Anwendung zu starten, klicken Sie auf **Start** → **Programme**→ **Dell**→ **Dell Support Center**→ **Dell Support Center starten**.

Auf der **Dell Support Center** Startseite werden die Modellnummer Ihres Computers, die Service-Tag-Nummer, der Express-Servicecode, der Garantiestatus und Warnhinweise zur Verbesserung der Leistung Ihres Computers angezeigt.

Über die Startseite können Sie auch auf folgende Funktionen zugreifen:

**PC Checkup** — Führen Sie eine Hardware-Diagnose durch, stellen Sie fest, welches Programm den meisten Speicher auf Ihrer Festplatte belegt, und verfolgen Sie die Änderungen, die täglich auf Ihrem Computer vorgenommen werden.

### **PC Checkup Dienstprogramme**

- • **Manager für Festplattenspeicher** Verwalten Sie Ihre Festplatte anhand einer visuellen Darstellung des von jedem Dateityp verwendeten Speicherplatzes.
- • **Leistungs- und Konfigurationshistorie** Verwalten Sie Ihre Systemereignisse und Änderungen. Mithilfe dieser Funktion werden alle Hardware-Scans, Tests, Systemänderungen, wichtigen Ereignisse und Wiederherstellungspunkte dem Tag zugeordnet, an dem Sie durchgeführt wurden.

**Detaillierte Systeminformationen** — Sie erhalten detaillierte Informationen über Ihre Hardware und Ihre Betriebssystemkonfiguration, können auf Kopien Ihrer Serviceverträge, Garantieinformationen und Optionen zur Garantieerneuerung zugreifen.

**Hilfe** — Hier können Sie auf die Optionen für technischen Support von Dell, Kunden-Support, Touren und Schulungen, Online Tools, Benutzerhandbücher, häufig gestellte Fragen usw. zugreifen.

**Datensicherung und -wiederherstellung** — Erstellen Sie Kopien für die Wiederherstellung, starten Sie das Wiederherstellungs-Tool und die Online-Datensicherung.

#### **Angebote zur Leistungsverbesserung des Systems** — Kaufen Sie Software- und Hardware-Lösungen, die die Leistung Ihres

Systems verbessern.

Unter **DellSupportCenter.com** finden Sie weitere Informationen zum **Dell Support Center** und können die verfügbaren Support-Tools herunterladen und installieren.

## **My Dell Downloads**

**ANMERKUNG:** My Dell Downloads steht möglicherweise nicht in allen Regionen zur Verfügung.

Manche Software, die auf dem neuen Computer vorinstalliert ist, wird ohne Backup-CD oder -DVD geliefert. Diese Software ist unter My Dell Downloads verfügbar. Auf dieser Website können Sie Software für die Neuinstallation herunterladen oder Ihre eigenen Sicherungsmedien erstellen.

So registrieren Sie sich für My Dell Downloads und verwenden die Website:

- **1.** Navigieren Sie zu **downloadstore.dell.com/media**.
- **2.** Befolgen Sie die Anweisungen auf dem Bildschirm, um sich zu registrieren und die Software herunterzuladen.
- **3.** Installieren Sie Sicherungsmedien der Software erneut oder erstellen Sie die Medien zur zukünftigen Benutzung.

### **Systemmeldungen**

Wenn der Computer ein Problem oder einen Fehler feststellt, zeigt er ggf. eine Systemmeldung an, die Ihnen dabei hilft, die Ursache des Problems und die zu seiner Behebung erforderlichen Maßnahmen zu bestimmen.

**ANMERKUNG:** Wenn die angezeigte Meldung in den folgenden Beispielen nicht aufgeführt ist, lesen Sie in der Dokumentation zum Betriebssystem oder Programm nach, das bei Anzeige der Meldung ausgeführt wurde. Weitere Hilfestellungen finden Sie im *Dell-Technologiehandbuch* auf Ihrer Festplatte oder unter **support.dell.com/manuals** oder indem Sie sich mit Dell in Verbindung setzen (siehe "Kontaktaufnahme mit Dell" auf Seite [82](#page-83-0)).

**Alert! Previous attempts at booting this system have failed at checkpoint [nnnn]. For help in resolving this problem, please note this checkpoint and contact Dell Technical Support** (Hilfe zu diesem Problem finden Sie beim technischen Support von Dell. Notieren Sie dazu diesen Prüfpunkt.) — Der Computer konnte die Startroutine dreimal in Folge wegen des gleichen Fehlers nicht durchführen. Wenden Sie sich an Dell (siehe "Kontaktaufnahme mit Dell" auf Seite [82](#page-83-0)).

#### **CMOS checksum error (CMOS-**

**Prüfsummenfehler)** — Möglicher Fehler der Hauptplatine oder geringe Ladung der Echtzeituhr-Batterie. Tauschen Sie die Knopfzellenbatterie der Echtzeituhr aus (siehe *Service-Handbuch* unter **support.dell.com/manuals)** oder wenden Sie sich an Dell (siehe "Kontaktaufnahme mit Dell" auf Seite [82](#page-83-0)).

#### **Hard-disk drive failure (Festplattenlaufwerkfehler)** — Möglicher

Festplattenlaufwerkfehler beim POST. Wenden Sie sich an Dell (siehe "Kontaktaufnahme mit Dell" auf Seite [82\)](#page-83-0).

#### **Keyboard failure (Tastaturfehler)** —

Tastaturfehler oder loses Tastaturkabel.

So ersetzen Sie die Tastatur (siehe *Service-Handbuch* unter **support.dell.com/manuals)**.

**No boot device available** (Kein Startgerät verfügbar) — Auf der Festplatte ist keine startfähige Partition vorhanden, das Festplattenkabel ist nicht richtig angeschlossen oder es ist kein startfähiges Gerät vorhanden.

- • Ist das Festplattenlaufwerk als Startgerät festgelegt, stellen Sie sicher, dass die Kabel richtig angeschlossen sind und das Laufwerk installiert und als Startlaufwerk partitioniert ist.
- Rufen Sie das System-Setup auf und prüfen Sie, ob die Angaben zur Startreihenfolge stimmen (siehe *Dell-Technologiehandbuch* auf Ihrer Festplatte oder unter **support.dell.com/manuals**).

**CAUTION - Hard Drive SELF MONITORING SYSTEM has reported that a parameter has exceeded its normal operating range. Dell recommends that you back up your data regularly. A parameter out of range may or may not indicate a potential hard drive problem (HINWEIS: Das SELF MONITORING SYSTEM des Festplattenlaufwerks hat gemeldet, dass ein Parameter den Wertebereich für den normalen Betrieb überschritten hat. Dell empfiehlt, dass Sie Ihre Daten regelmäßig sichern. Ein Parameterwert außerhalb des normalen Wertebereichs kann auf ein mögliches Problem mit dem Festplattenlaufwerk hinweisen.)** — S.M.A.R.T-Fehler, möglicherweise ein Festplattenlaufwerkfehler. Wenden Sie sich an Dell (siehe "Kontaktaufnahme mit Dell" auf Seite [82\)](#page-83-0).

## **Hardware-Problembehandlung**

Wenn ein Gerät während des Betriebssystem-Setups nicht erkannt wird oder erkannt, aber nicht korrekt konfiguriert wird, können Sie die Inkompatibilität mit dem **Hardware-Ratgeber** beheben.

So starten Sie den Ratgeber bei Hardwarekonflikten:

- **1.** Klicken Sie auf Start<sup>*€*</sup> → Hilfe und Support.
- **2.** Geben Sie Hardware-Ratgeber in das Suchfeld ein und drücken Sie die <Eingabetaste>, um mit der Suche zu beginnen.
- **3.** Wählen Sie in der Liste der Suchergebnisse die Option aus, die das Problem am besten beschreibt, und fahren Sie mit den übrigen Schritten zur Behebung von Störungen fort.

## <span id="page-60-0"></span>**Dell Diagnostics**

Wenn Probleme mit dem Computer auftreten, führen Sie die unter Probleme mit Absturz und Software" auf Seite [51](#page-52-0) aufgeführten Überprüfungen durch und führen Sie Dell Diagnostics aus, bevor Sie sich zwecks technischer Unterstützung an Dell wenden.

- **ANMERKUNG: Dell Diagnostics kann nur** auf Dell-Computern verwendet werden.
- **ANMERKUNG:** Der Drivers and Utilities-Datenträger ist möglicherweise nicht im Lieferumfang Ihres Computers enthalten.

Stellen Sie sicher, dass das zu testende Gerät im System-Setup-Programm angezeigt wird und aktiv ist. Drücken Sie <F2> während des POST-Vorgangs (Power On Self Test - Einschaltselbsttest), um zum System-Setup (BIOS) zu gelangen.

Starten Sie Dell Diagnostics entweder von der Festplatte oder vom Drivers and Utilities-Datenträger.

### **Starten von Dell Diagnostics von der Festplatte**

Dell Diagnostics befindet sich auf der Festplatte in einer verborgenen Partition für Dienstprogramme.

- **ANMERKUNG:** Falls Ihr Computer nicht in der Lage ist, ein Monitorbild anzuzeigen, wenden Sie sich an Dell (siehe "Kontaktaufnahme mit Dell" auf Seite [82\)](#page-83-0).
- **1.** Vergewissern Sie sich, dass der Computer mit einer funktionierenden Steckdose verbunden ist.
- **2.** Schalten Sie den Computer ein oder führen Sie einen Neustart durch.
- **3.** Wenn das DELL™-Logo angezeigt wird, drücken Sie sofort <F12>. Wählen Sie **Diagnostics** (Diagnose) aus dem Startmenü aus und drücken Sie die Eingabetaste. Hierdurch kann auf Ihrem Computer der Systemtest vor dem Starten (PSA-Test) aktiviert werden.

**ANMERKUNG:** Falls Sie zu lange gewartet haben und das Betriebssystem-Logo angezeigt wird, warten Sie weiter, bis der Desktop von Microsoft® Windows® angezeigt wird. Fahren Sie dann den Computer herunter und versuchen Sie es erneut.

**ANMERKUNG:** Wird eine Systemmeldung mit dem Inhalt angezeigt, dass keine Dienstprogrammpartition ermittelt werden konnte, führen Sie Dell Diagnostics unter Verwendung des Drivers and Utilities-Datenträgers aus.

Wenn der Systemtest vor dem Starten (PSA-Test) aktiviert wird:

- a. Das PSA beginnt mit der Prüfung.
- b. Wenn das PSA erfolgreich abgeschlossen wurde, wird folgende Nachricht angezeigt: "No problems have been found with this system so far. Do you want to run the remaining memory tests? This will take about 30 minutes or more. Do you want to continue? (Empfohlen)." (In diesem System wurden bisher keine Probleme festgestellt. Soll der verbleibende Speicher überprüft werden? Dies dauert in der Regel 30 Minuten oder länger. Möchten Sie fortfahren? (Empfohlen).
- c. Bei Problemen mit dem Speicher drücken Sie die Taste <y>, ansonsten <n>. Die folgende Meldung wird angezeigt: "Booting Dell Diagnostics Utility Partition. Press any key to continue." (Starten der Dell Diagnostics-Dienstprogrammpartition. Drücken Sie zum Fortfahren eine beliebige Taste.)
- d. Drücken Sie eine beliebige Taste, um zum Fenster **Choose An Option** (Wählen Sie eine Option aus) zu wechseln.

Wenn der Systemtest vor dem Starten (PSA-Test) nicht aktiviert wird:

Drücken Sie eine beliebige Taste, um das Programm "Dell Diagnostics" von der Diagnose-Dienstprogrammpartition auf der Festplatte zu starten.

**4.** Wählen Sie den Test aus, den Sie ausführen möchten.

- **5.** Tritt während eines Tests ein Problem auf, werden in einer Meldung der Fehlercode und eine Beschreibung des Problems angezeigt. Notieren Sie den Fehlercode und die Fehlerbeschreibung und wenden Sie sich an Dell (siehe "Kontaktaufnahme mit Dell" auf Seite [82\)](#page-83-0).
- **ANMERKUNG:** Die Service-Tag-Nummer für den Computer befindet sich ganz oben auf jedem Testbildschirm. Bei der Kontaktaufnahme mit Dell hilft Ihnen die Service-Tag-Nummer dabei, Ihren Computer zu identifizieren.
- **6.** Wenn die Tests vollständig ausgeführt wurden, schließen Sie das Testfenster, um zum Fenster **Choose An Option** (Auswahl einer Option) zurückzukehren.
- **7.** Zum Beenden von Dell Diagnostics und zum Neustart des Computers klicken Sie auf **Exit** (Beenden).

### **Starten von Dell Diagnostics über den Drivers and Utilities-Datenträger**

- **ANMERKUNG:** Der Drivers and Utilities-Datenträger ist möglicherweise nicht im Lieferumfang Ihres Computers enthalten.
- **1.** Legen Sie den Drivers and Utilities-Datenträger ein.
- **2.** Fahren Sie den Computer herunter, und starten Sie ihn neu. Drücken Sie sofort die Taste <F12>, sobald das DELL-Logo™ angezeigt wird.
- 

**ANMERKUNG:** Falls Sie zu lange gewartet haben und das Betriebssystem-Logo angezeigt wird, warten Sie weiter, bis der Desktop von Microsoft Windows angezeigt wird. Fahren Sie dann den Computer herunter und versuchen Sie es erneut.

**ANMERKUNG:** Mit den nächsten Schritten wird die Startsequenz nur für einen Startvorgang geändert. Beim nächsten Systemstart wird der Computer entsprechend der im System-Setup-Programm festgelegten Gerätereihenfolge hochgefahren.

- **3.** Wenn die Liste der startfähigen Geräte angezeigt wird, wählen Sie **CD/DVD/CD-RW** (CD/DVD/CD-RW-Laufwerk) und drücken Sie die Eingabetaste.
- **4.** Wählen Sie die Option **Boot from CD-ROM** (Von CD-ROM starten) aus dem angezeigten Menü aus und drücken Sie die Eingabetaste.
- **5.** Geben Sie 1 ein, um das CD-Menü zu starten und drücken Sie die Eingabetaste um fortzufahren.
- **6.** Wählen Sie **Run the 32 Bit Dell Diagnostics** (32-Bit-Dell Diagnostics ausführen) aus der Nummernliste aus. Falls mehrere Versionen aufgelistet werden, wählen Sie die für den Computer zutreffende Version aus.
- **7.** Wählen Sie den Test aus, den Sie ausführen möchten.
- **8.** Tritt während eines Tests ein Problem auf, werden in einer Meldung der Fehlercode und eine Beschreibung des Problems angezeigt. Notieren Sie sich den Fehlercode und die Problembeschreibung und wenden Sie sich an Dell (siehe "Kontaktaufnahme mit Dell" auf Seite [82\)](#page-83-0).
- **ANMERKUNG: Die Service-Tag-Nummer** für den Computer befindet sich ganz oben auf jedem Testbildschirm. Bei der Kontaktaufnahme mit Dell hilft Ihnen die Service-Tag-Nummer dabei, Ihren Computer zu identifizieren.
- **9.** Wenn die Tests vollständig ausgeführt wurden, schließen Sie das Testfenster, um zum Fenster **Choose An Option** (Auswahl einer Option) zurückzukehren.
- **10.** Klicken Sie zum Beenden von Dell Diagnostics und zum Neustart des Computers auf **Exit** (Beenden).
- **11.** Entfernen Sie den Drivers and Utilities-Datenträger.

# **Wiederherstellen des Betriebssystems**

Mit den folgenden Optionen können Sie das Betriebssystem auf dem Computer wiederherstellen:

**VORSICHT: Wenn Sie Dell Factory Image Restore oder den Datenträger mit dem**  *Betriebssystem* **verwenden, werden die Datendateien auf dem Computer dauerhaft gelöscht. Sie sollten Ihre Datendateien nach Möglichkeit sichern, bevor Sie diese Option einsetzen.**

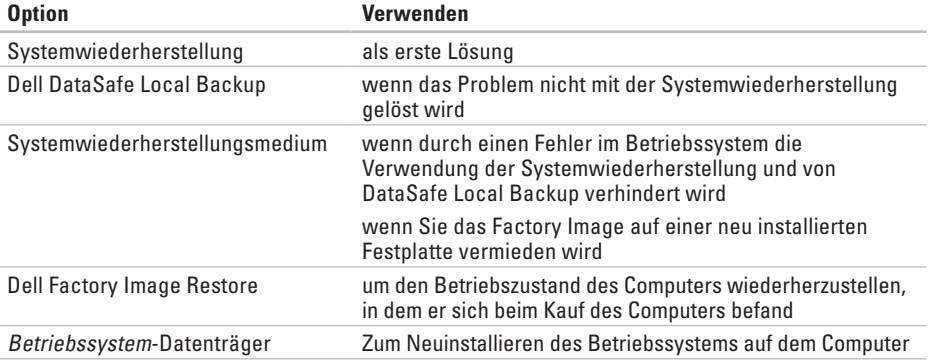

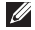

**ANMERKUNG:** Unter Umständen war der Datenträger mit dem Betriebssystem nicht im Lieferumfang des Computers enthalten.

### **Systemwiederherstellung**

Das Betriebssystem Microsoft® Windows® bietet die Möglichkeit der Systemwiederherstellung, mit der Sie den Computer nach Änderungen an der Hardware und Software oder sonstigen Systemeinstellungen wieder in einen früheren Betriebszustand zurückversetzen können (ohne dabei die Datendateien zu beeinträchtigen). wenn die vorgenommenen Änderungen nicht den gewünschten Erfolg zeigten oder zu Fehlfunktionen führten. Sämtliche Änderungen, die durch die Systemwiederherstellung an Ihrem Computer vorgenommen werden, können vollständig rückgängig gemacht werden.

**VORSICHT: Legen Sie regelmäßig Sicherungskopien von allen Datendateien an. Ihre Datendateien können durch die Systemwiederherstellung nicht überwacht oder wiederhergestellt werden.**

#### **Starten der Systemwiederherstellung**

- **1.** Klicken Sie auf **Start** .
- **2.** Geben Sie im Feld **Suche starten** das Wort Systemwiederherstellung ein und drücken Sie die Eingabetaste.
- **ANMERKUNG:** Möglicherweise wird das Fenster **Benutzerkontensteuerung** angezeigt. Wenn Sie über Administratorrechte für den Computer verfügen, klicken Sie auf **Fortsetzen**. Andernfalls wenden Sie sich an Ihren Administrator.
- **3.** Klicken Sie auf **Weiter** und folgen Sie den Anweisungen auf dem Bildschirm.

Falls das Problem durch die

Systemwiederherstellung nicht behoben wurde, können Sie die letzte Systemwiederherstellung rückgängig machen.

### **Zurücksetzen der letzten**

### **Systemwiederherstellung**

- **ANMERKUNG:** Speichern und schließen Sie alle geöffneten Dateien und beenden Sie alle geöffneten Programme, bevor Sie die letzte Systemwiederherstellung rückgängig machen. Ändern, öffnen oder löschen Sie keine Dateien oder Programme, bis die Systemwiederherstellung vollständig abgeschlossen ist.
- **1.** Klicken Sie auf **Start** .
- 2. Geben Sie im Feld "Suche starten" den Begriff Systemwiederherstellung ein, und drücken Sie die <Eingabetaste>.
- **3.** Klicken Sie auf **Letzte Wiederherstellung rückgängig machen**, klicken Sie auf **Weiter**  und befolgen Sie die Anweisungen auf dem Bildschirm.

## **Dell DataSafe Local Backup**

- <span id="page-67-0"></span>**VORSICHT: Mit Dell DataSafe Local Backup werden alle Programme oder Treiber entfernt, die nach dem Kauf des Computers installiert wurden. Erstellen Sie Datenträger mit Sicherungskopien der Anwendungen, die Sie auf dem Computer installieren müssen, bevor Sie Dell DataSafe Local Backup verwenden. Verwenden Sie Dell DataSafe Local Backup nur dann, wenn das Problem mit dem Betriebssystem nicht über die Systemwiederherstellung behoben werden konnte.**
- **VORSICHT: Dell Datasafe Local Backup ist zwar darauf ausgelegt, die Datendateien auf dem Computer beizubehalten, jedoch empfehlen wir, dass Sie vor der Verwendung von Dell DataSafe LocalBackup Sicherungskopien der Datendateien erstellen.**
- **ANMERKUNG: Dell DataSafe Local Backup** steht möglicherweise nicht in allen Regionen zur Verfügung.
- **ANMERKUNG:** Wenn Dell DataSafe Local Backup auf dem Computer nicht verfügbar ist, verwenden Sie Dell Factory Image Restore (siehe "Dell Factory Image Restore" auf Seite [70](#page-71-0)), um das Betriebssystem wiederherzustellen.

Dell DataSafe Local Backup ermöglicht es Ihnen, das Festplattenlaufwerk in den Betriebszustand zurückzuversetzen, in dem es sich bei der Lieferung des Computers befand, ohne dass dabei die Datendateien gelöscht werden.

Dell DataSafe Local Backup ermöglicht Ihnen Folgendes:

- • Sicherung und Wiederherstellung des Computers in einem früheren Betriebszustand
- • Erstellen von Systemwiederherstellungsmedien

### **Dell DataSafe Local Backup Basic**

So stellen Sie das Factory Image wieder her und behalten die Datendateien bei:

- **1.** Schalten Sie den Computer aus.
- **2.** Trennen Sie alle Geräte (USB-Laufwerk, Drucker usw.), die am Computer angeschlossen sind, und entfernen Sie die zuletzt eingebaute interne Hardware.
- **ANMERKUNG:**Trennen Sie nicht das Kabel für die Stromzufuhr ab.
- **3.** Schalten Sie den Computer ein.
- **4.** Wenn das DELL™-Logo angezeigt wird, drücken Sie mehrmals auf <F8>, um das Fenster **Erweiterte Startoptionen** zu öffnen.
- **ANMERKUNG:** Falls Sie zu lange gewartet haben und das Betriebssystem-Logo angezeigt wird, warten Sie weiter, bis der Desktop von Microsoft Windows angezeigt wird. Fahren Sie dann den Computer herunter und versuchen Sie es erneut.
- **5.** Wählen Sie **Computer reparieren** aus.
- **6.** Wählen Sie **Dell Factory Image Recovery and DataSafe Options** (Dell Factory Image Recovery und DataSafe-Optionen) aus und befolgen Sie die Anweisungen auf dem Bildschirm.
- **ANMERKUNG:Die Dauer des** Wiederherstellungsprozesses hängt vom Umfang der wiederherzustellenden Daten ab.
- **ANMERKUNG:** Weitere Informationen finden Sie im Knowledge Base-Artikel 353560 unter **support.dell.com**.

### **Upgrade auf Dell DataSafe Local Backup Professional**

**ANMERKUNG: Dell DataSafe Local Backup** Professional ist unter Umständen auf dem Computer installiert, wenn Sie es zum Kaufzeitpunkt bestellt haben.

Dell DataSafe Local Backup Professional bietet Ihnen zusätzliche Funktionen für die folgenden Vorgänge:

- • Sicherung und Wiederherstellung des Computers auf Grundlage der Dateitypen
- • Sicherung von Dateien auf einem lokalen Speichergerät
- • Planen automatischer Sicherungen

So führen Sie einen auf Upgrade auf Dell DataSafe Local Backup Professional aus:

- **1.** Doppelklicken Sie in der Taskleiste auf das Symbol **für Dell DataSafe Local Backup.**
- **2.** Klicken Sie auf **Upgrade Now!** (Jetzt aktualisieren).
- **3.** Folgen Sie den Anweisungen auf dem Bildschirm, um das Upgrade abzuschließen.

## **Systemwiederherstellungsmedium**

### **VORSICHT: Das**

**Systemwiederherstellungsmedium ist zwar darauf ausgelegt, die Datendateien auf dem Computer beizubehalten, jedoch empfehlen wir, dass Sie vor der Verwendung des Systemwiederherstellungsmediums Sicherungskopien der Datendateien erstellen.**

Das Systemwiederherstellungsmedium, das mit Dell DataSafe Local Backup erstellt wurde, ermöglicht es Ihnen, das Festplattenlaufwerk in den Betriebszustand zurückzuversetzen, in dem es sich bei der Lieferung des Computers befand, ohne dass dabei die Datendateien gelöscht werden.

#### Verwenden Sie das

Systemwiederherstellungsmedium in folgenden Fällen:

• Fehler im Betriebssystem, in deren Folge die auf dem Computer installierten Wiederherstellungsoptionen nicht verwendet werden können.

• Festplattenfehler, in deren Folge Daten nicht wiederhergestellt werden können.

So stellen Sie das Factory Image des Computers mithilfe des Systemwiederherstellungsmediums wieder her:

- **1.** Legen Sie den Systemwiederherstellungs-Datenträger oder den USB-Stick ein und starten Sie den Computer erneut.
- **2.** Wenn das DELL™-Logo angezeigt wird, drücken Sie sofort <F12>.
- **ANMERKUNG:** Falls Sie zu lange gewartet  $\mathscr N$ haben und das Betriebssystem-Logo angezeigt wird, warten Sie weiter, bis der Desktop von Microsoft® Windows® angezeigt wird. Fahren Sie dann den Computer herunter und versuchen Sie es erneut.
- **3.** Wählen Sie in der Liste das entsprechende Startgerät aus und drücken Sie die <Eingabetaste>.
- **4.** Folgen Sie den Anweisungen auf dem Bildschirm, um den Wiederherstellungsprozess abzuschließen.

### <span id="page-71-0"></span>**Dell Factory Image Restore**

- **VORSICHT: Mit Dell Factory Image Restore werden alle Daten auf der Festplatte endgültig gelöscht und alle Anwendungen und Treiber entfernt, die nach Erhalt des Computers installiert wurden. Sie sollten Ihre Daten nach Möglichkeit sichern, bevor Sie Dell Factory Image Restore einsetzen. Verwenden Sie Dell Factory Image Restore nur dann, wenn das auftretende Problem mit dem Betriebssystem nicht über die Systemwiederherstellung behoben werden konnte.**
- $\mathscr{O}$

**ANMERKUNG:** Dell Factory Image Restore ist in bestimmten Regionen oder auf bestimmten Computern möglicherweise nicht verfügbar.

**ANMERKUNG: Wenn Dell Factory** Image Restore auf dem Computer nicht verfügbar ist, verwenden Sie Dell DataSafe Local Backup (siehe "Dell DataSafe Local Backup" auf Seite [66](#page-67-0)), um das Betriebssystem wiederherzustellen.

Verwenden Sie Dell Factory Image Restore nur als die letzte Methode, um Ihr Betriebssystem wiederherzustellen. Mit dieser Option wird das Festplattenlaufwerk in den Original-Betriebszustand zurückgesetzt. Alle Programme oder Dateien, die seit der Auslieferung des Computers hinzugefügt wurden (auch die Datendateien), werden unwiderruflich von der Festplatte gelöscht. Datendateien sind beispielsweise Dokumente, Tabellenkalkulationen, E-Mail-Nachrichten, digitale Fotos, Musikdateien usw. Sichern Sie möglichst alle Dateien, bevor Sie Factory Image Restore anwenden.
#### **Starten von Dell Factory Image Restore**

- **1.** Schalten Sie den Computer ein.
- **2.** Wenn das DELL™-Logo angezeigt wird, drücken Sie mehrmals auf <F8>, um das Fenster **Erweiterte Startoptionen** zu öffnen.
- **ANMERKUNG:** Falls Sie zu lange gewartet haben und das Betriebssystem-Logo angezeigt wird, warten Sie weiter, bis der Desktop von Microsoft Windows angezeigt wird. Fahren Sie dann den Computer herunter und versuchen Sie es erneut.
- **3.** Wählen **Computer reparieren** aus. Das Fenster

**Systemwiederherstellungsoptionen** wird angezeigt.

**4.** Wählen Sie ein Tastaturlayout aus, und klicken Sie auf **Weiter**.

- **5.** Melden Sie sich als lokaler Benutzer an, um die Wiederherstellungsoptionen zu öffnen. Geben Sie zum Öffnen der Eingabeaufforderung administrator in das Feld für den **Benutzernamen** ein, und klicken Sie anschließend auf **OK**.
- **6.** Klicken Sie auf **Dell Factory Image Restore**. Der Begrüßungsbildschirm von **Dell Factory Image Restore** wird angezeigt.
- **ANMERKUNG:** Je nach Konfiguration müssen Sie eventuell zunächst **Dell Factory Tools** und anschließend **Dell Factory Image Restore** auswählen.
- **7.** Klicken Sie auf **Next** (Weiter). Der Bildschirm **Confirm Data Deletion** (Löschen der Daten bestätigen) wird geöffnet.
- **ANMERKUNG:** Wenn Sie nicht mit Factory Image Restore fortfahren möchten, klicken Sie auf **Abbrechen**.

**Wiederherstellen des Betriebssystems** 

**8.** Aktivieren Sie das Kontrollkästchen, um zu bestätigen, dass Sie mit der Neuformatierung der Festplatte fortfahren und die Systemsoftware auf die Werkseinstellungen zurücksetzen möchten. Klicken Sie anschließend auf **Next** (Weiter).

Der Wiederherstellungsvorgang beginnt und kann fünf Minuten oder länger dauern. Nachdem das Betriebssystem und die werkseitig installierten Anwendungsprogramme auf den Zustand bei Auslieferung zurückgesetzt wurden, wird eine entsprechende Meldung angezeigt.

**9.** Klicken Sie auf **Finish** (Fertig stellen), um das System neu zu starten.

# <span id="page-74-0"></span>**Wie Sie Hilfe bekommen**

Wenn auf dem Computer eine Störung auftritt, führen Sie folgende Schritte durch, um das Problem zu diagnostizieren und zu beheben:

- 1. Suchen Sie im Abschnitt Störungen beheben" auf Seite [46](#page-47-0) nach Informationen und Vorgehensweisen, die sich auf Ihr Computer-Problem beziehen.
- **2.** Weitere Informationen zum Beheben von Störungen finden Sie im Dell-Technologiehandbuch auf Ihrer Festplatte oder unter **support.dell.com/manuals**.
- **3.** Unter "Dell Diagnostics" auf Seite [59](#page-60-0) finden Sie Anleitungen zum Ausführen des Programms Dell Diagnostics.
- 4. Füllen Sie die "Diagnose-Checkliste" auf Seite [81](#page-82-0) aus.
- **5.** Falls Sie Fragen zu Installation und Fehlerbehebung haben, nutzen Sie die umfangreichen Onlinedienste auf der Support-Website von Dell unter **support.dell.com**. Eine weiterführende Liste der Online-Support-Dienste von Dell finden Sie unter "Online-Dienste" auf Seite [76.](#page-77-0)
- **6.** Falls das Problem durch die vorangehenden Schritte nicht behoben werden konnte, suchen Sie im Abschnitt "Vor Ihrem Anruf" auf Seite [80](#page-81-0) nach weiteren Informationen.

#### **Wie Sie Hilfe bekommen**

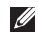

**ANMERKUNG:** Rufen Sie den Dell Support von einem Telefon in der Nähe des Computers an, damit Sie der Support-Mitarbeiter bei den erforderlichen Schritten unterstützen kann.

**ANMERKUNG:** Das Express-Servicecode-System von Dell ist möglicherweise nicht in allen Ländern verfügbar.

Geben Sie nach Aufforderung des automatischen Telefonsystems von Dell den Express-Servicecode ein, damit Sie direkt mit dem zuständigen Support-Mitarbeiter verbunden werden können. Wenn Sie über keinen Express-Servicecode verfügen, öffnen Sie das Verzeichnis **Dell-Zubehör**, doppelklicken Sie auf das Symbol **Express-Servicecode** und befolgen Sie die weiteren Anweisungen.

**ANMERKUNG:** Einige der Dienste sind eventuell nicht in allen Ländern verfügbar. Informationen zur lokalen Verfügbarkeit erhalten Sie von Ihrem lokalen Dell-Vertragshändler.

## **Technischer Support und Kundendienst**

Der Support-Service von Dell steht Ihnen zur Verfügung, um Ihnen alle Fragen rund um die Hardware von Dell zu beantworten. Die Support-Mitarbeiter verwenden computergestützte Diagnoseprogramme, um Ihre Fragen schnell und präzise zu beantworten.

Angaben zur Kontaktaufnahme mit dem Support-Service von Dell finden Sie unter "Bevor Sie anrufen" auf Seite [80](#page-81-0) und "Kontaktaufnahme mit Dell" auf Seite [82.](#page-83-0)

## **DellConnect**

DellConnect™ ist ein einfaches Tool für den Online-Zugriff, mit dem Kundendienst- und Support-Mitarbeiter von Dell über eine Breitbandverbindung Zugriff auf Ihren Computer erhalten, um das bei Ihnen auftretende Problem in Ihrem Beisein zu diagnostizieren und zu beheben. Weitere Informationen finden Sie unter **www.dell.com**/**dellconnect**.

# <span id="page-77-1"></span><span id="page-77-0"></span>**Online-Dienste**

Auf den folgenden Websites erfahren Sie mehr über die Produkte und Dienstleistungen von Dell:

- • **www.dell.com**
- • **www.dell.com/ap** (nur für den asiatischpazifischen Raum)
- • **www.dell.com/jp** (nur für Japan)
- • **www.euro.dell.com** (nur für Länder in Europa)
- • **www.dell.com/la** (Lateinamerika und Karibik)
- • **www.dell.ca** (nur für Kanada)

Sie erreichen den Support von Dell über folgende Websites und E-Mail-Adressen:

### **Dell Support-Websites**

- • **support.dell.com**
- • **support.jp.dell.com** (nur für Japan)
- • **support.euro.dell.com** (nur für Länder in Europa)
- • **supportapj.dell.com** (nur für den asiatischpazifischen Raum)

### **E-Mail-Adressen des Supports von Dell**

- • **mobile\_support@us.dell.com**
- • **support@us.dell.com**
- • **la-techsupport@dell.com** (nur für Lateinamerika und die Karibik)
- • **apsupport@dell.com** (nur für den asiatischpazifischen Raum)

#### **E-Mail-Adressen des Marketing- und Vertriebsteams von Dell**

- • **apmarketing@dell.com** (nur für den asiatisch-pazifischen Raum)
- • **sales\_canada@dell.com** (nur Kanada)

#### **Anonymes FTP-Protokoll (File Transfer Protocol)**

• **ftp.dell.com**

Melden Sie sich als Benutzer anonymous (anonym) an und verwenden Sie Ihre E-Mail-Adresse als Kennwort.

## **Automatischer Auftragsauskunftsservice**

Um den Status der von Ihnen bestellten Dell-Produkte abzufragen, können Sie die Website **support.dell.com** aufrufen oder den automatischen Auftragsauskunftsdienst anrufen. Über eine Bandansage werden Sie zur Angabe bestimmter Informationen aufgefordert, die erforderlich sind, um Ihre Bestellung zu finden und darüber Auskunft zu geben. Die Telefonnummer für Ihre Region finden Sie unter "Kontaktaufnahme mit Dell" auf Seite [82](#page-83-0). Sollten sich Probleme mit der Bestellung ergeben (fehlende oder falsche Teile, inkorrekte Abrechnung), setzen Sie sich mit dem Kundendienst von Dell in Verbindung. Halten Sie bei Ihrem Anruf die Rechnung oder den Lieferschein bereit. Die Telefonnummer für Ihre Region finden Sie unter "Kontaktaufnahme mit Dell" auf Seite [82.](#page-83-0)

## **Produktinformationen**

Wenn Sie Informationen zu weiteren Produkten von Dell benötigen oder eine Bestellung aufgeben möchten, besuchen Sie die Website von Dell unter **www.dell.com**. Die Rufnummern der Verkaufsberater für Ihre Region finden Sie unter "Kontaktaufnahme mit Dell" auf Seite [82.](#page-83-0)

## **Einsenden von Teilen zur Reparatur auf Garantie oder Gutschrift**

Sämtliche Produkte, die zur Reparatur oder Gutschrift zurückgesendet werden, müssen wie folgt vorbereitet werden:

- **ANMERKUNG:** Sichern Sie vor der Rücksendung des Produkts an Dell alle Daten auf der Festplatte und auf anderen Speichergeräten. Entfernen Sie sämtliche vertraulichen, eigenen und persönlichen Informationen sowie alle Wechselmedien, wie CDs und Medienkarten. Dell ist nicht für Ihre vertraulichen, eigenen und persönlichen Informationen, deren Beschädigung oder Verlust oder für beschädigte oder verlorengegangene Wechselmedien verantwortlich, die Sie vor dem Zurücksenden nicht entfernt haben.
- **1.** Rufen Sie Dell an, um eine Rücksendegenehmigungsnummer zu erhalten, und schreiben Sie die deutlich und unübersehbar auf die Außenseite des Versandkartons. Die Telefonnummer für Ihre Region finden Sie unter "Kontaktaufnahme mit Dell" auf Seite [82](#page-83-0).
- **2.** Legen Sie eine Kopie des Lieferscheins und ein Begleitschreiben bei, in dem der Grund der Rücksendung erklärt wird.
- **3.** Legen Sie eine Kopie der Diagnose-Checkliste bei (siehe "Diagnose-Checkliste" auf Seite [81](#page-82-0)). In dieser sollten die durchgeführten Tests und alle von Dell Diagnostics ausgegebenen Fehlermeldungen aufgeführt sein (siehe "Dell Diagnostics" auf Seite [59](#page-60-0)).
- **4.** Falls das Gerät zur Gutschrift zurückgesendet wird, legen Sie alle zugehörigen Zubehörteile (z. B. Netzkabel, Software, Handbücher usw.) bei.
- <span id="page-80-0"></span>**5.** Schicken Sie die Geräte in der Originalverpackung (oder einer ähnlichen Verpackung) zurück.
- **ANMERKUNG: Beachten Sie, dass Sie** die Versandkosten tragen müssen. Außerdem sind Sie verantwortlich für die Transportversicherung aller zurückgeschickten Produkte und tragen das volle Risiko für den Versand an Dell. Nachnahmesendungen werden nicht angenommen.
- 

**ANMERKUNG: Rücksendungen, die den** obigen Voraussetzungen nicht entsprechen, werden von Dell nicht angenommen und an Sie zurückgeschickt.

## <span id="page-81-0"></span>**Vor Ihrem Anruf**

**ANMERKUNG:** Halten Sie bei einem Anruf den Express-Servicecode bereit. Mit diesem Code werden Sie durch das automatische Support-Telefonsystem schneller verbunden. Möglicherweise werden Sie auch nach Ihrer Service-Tag-Nummer gefragt.

#### **Ausfindig machen der Service-Tag-Nummer**

Die Service-Tag-Nummer Ihres Computers befindet sich auf einem Etikett an der Unterseite des Computers.

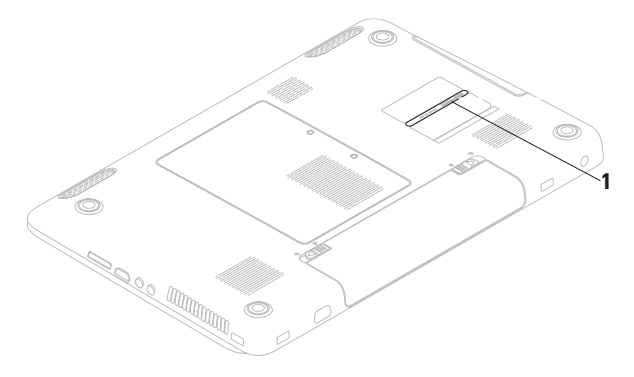

**1** Service Tag (Service-Tag-Nummer)

Vergessen Sie nicht, folgende Diagnose-Checkliste auszufüllen. Wenn möglich, sollten Sie Ihren Computer einschalten, bevor Sie die Unterstützung von Dell anrufen, sowie ein Telefon in der Nähe des Computers verwenden. Sie werden unter Umständen aufgefordert, einige Befehle einzugeben, detaillierte Informationen während der Ausführung von Operationen zu übermitteln oder sonstige Verfahren für die Problembehandlung anzuwenden, die nur am System selbst durchgeführt werden können. Stellen Sie sicher, dass Sie die Computer-Dokumentation zur Hand haben.

#### <span id="page-82-0"></span>**Diagnose-Checkliste**

- • Name:
- • Datum:
- • Adresse:
- • Telefonnummer:
- • Service-Tag-Nummer (Strichcode auf der Rückseite oder Unterseite des Computers):
- • Express-Servicecode
- • Nummer der Rücksendegenehmigung (sofern sie vom technischen Support von Dell erteilt wurde):
- • Betriebssystem und Version:
- • Geräte:
- • Erweiterungskarten:
- • Ist Ihr Computer an ein Netzwerk angeschlossen? Ja/Nein
- • Netzwerk, Version und Netzwerkadapter:
- • Programme und deren Versionen:

<span id="page-83-1"></span>Bestimmen Sie den Inhalt der Startdateien des Computers mithilfe der Dokumentation zum Betriebssystem. Drucken Sie diese Dateien aus, wenn ein Drucker angeschlossen ist. Notieren Sie andernfalls den Inhalt aller Dateien, bevor Sie bei Dell anrufen.

- • Fehlermeldung, Signaltoncode oder Diagnosecode:
- • Beschreibung des Problems und der durchgeführten Fehlersuchmaßnahmen:

# <span id="page-83-0"></span>**Kontaktaufnahme mit Dell**

Kunden in den USA können die Nummer 800-WWW-DELL (800-999-3355) anrufen.

**ANMERKUNG:** Sollten Sie nicht über eine  $\mathscr N$ Internetverbindung verfügen, finden Sie die Kontaktinformationen auf der Rechnung, dem Lieferschein oder im Produktkatalog von Dell.

Dell bietet verschiedene Optionen für Support und Service über Internet oder per Telefon. Die Verfügbarkeit ist je nach Land und Produkt unterschiedlich und bestimmte Dienstleistungen sind in Ihrer Region eventuell nicht verfügbar.

So erreichen Sie den Verkauf, den technischen Support und den Kundendienst von Dell:

- **1.** Rufen Sie die Website **support.dell.com/contactdell** auf.
- **2.** Wählen Sie Ihr Land oder Ihre Region aus.
- **3.** Klicken Sie je nach Bedarf auf den entsprechenden Service- oder Support-Link.
- **4.** Wählen Sie die für Sie geeignete Art der Kontaktaufnahme mit Dell aus.

#### **Wie Sie Hilfe bekommen**

# <span id="page-85-0"></span>**Weitere Informationen und Ressourcen**

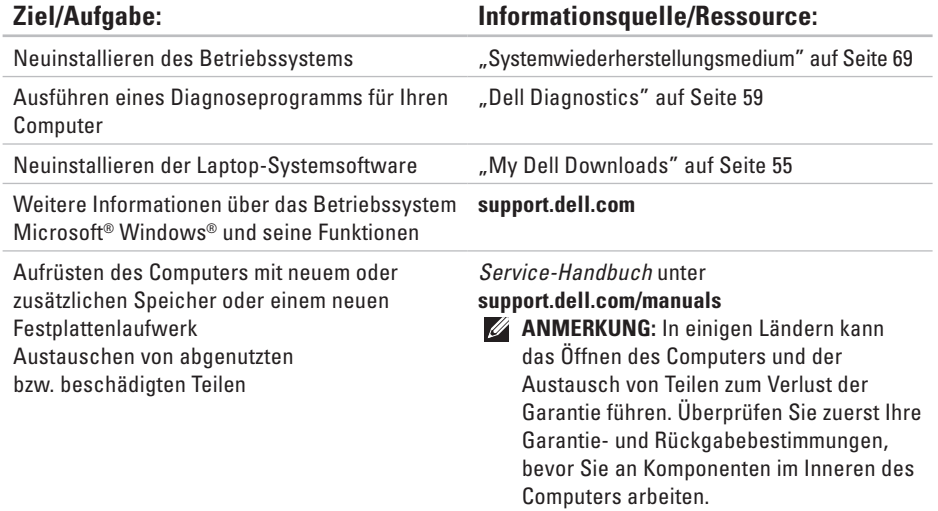

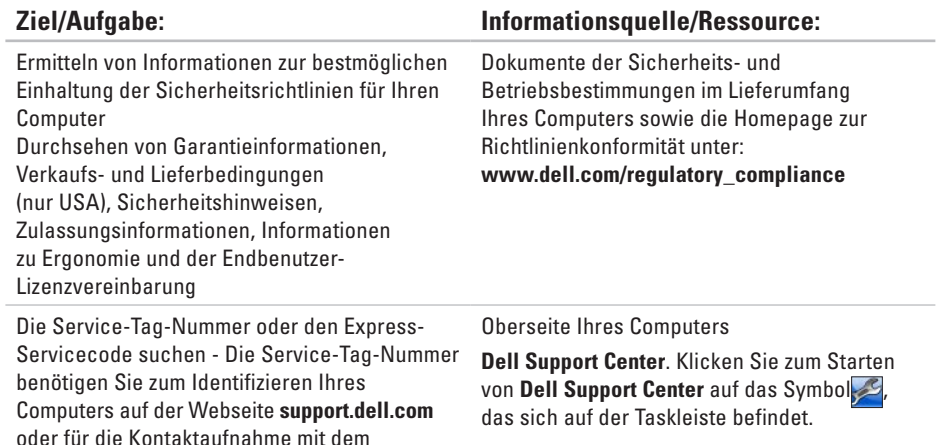

Technischen Support.

<span id="page-87-0"></span>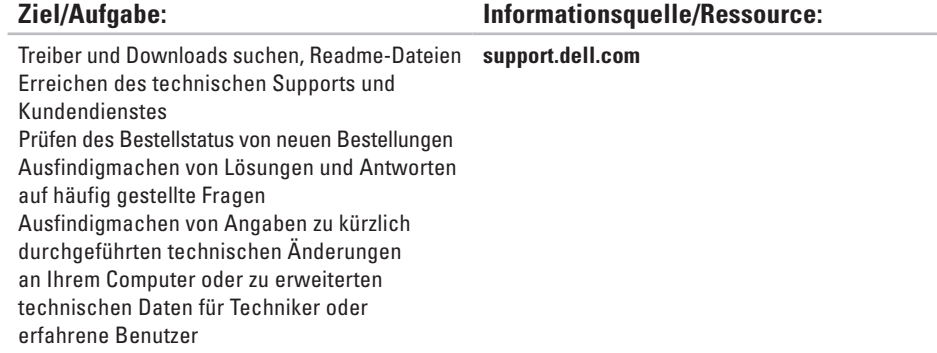

<span id="page-88-0"></span>Dieser Abschnitt enthält Informationen, die Sie möglicherweise beim Einrichten oder Aufrüsten des Computers oder beim Aktualisieren von Treibern benötigen.

**ANMERKUNG:** Die angebotenen Konfigurationen können je nach Region variieren. Weitere  $\mathscr{U}$ Informationen zur Konfiguration Ihres Computers erhalten Sie, indem Sie auf **Start** → **Hilfe und Support** klicken und die Option auswählen, mit der Informationen über den Computer angezeigt werden.

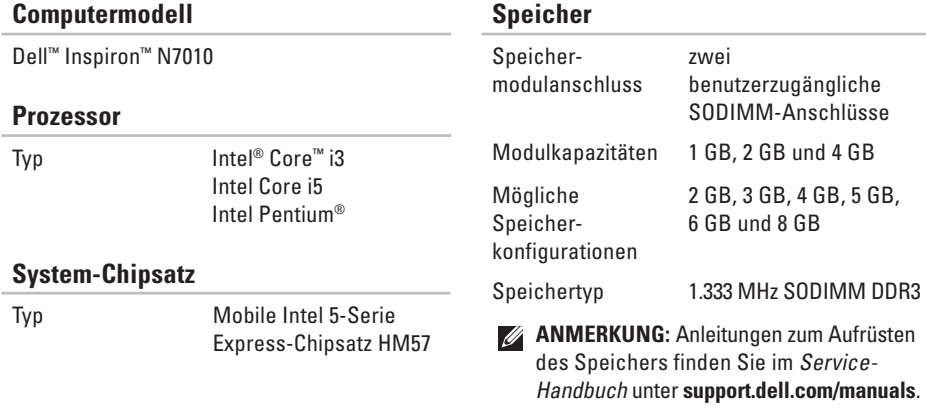

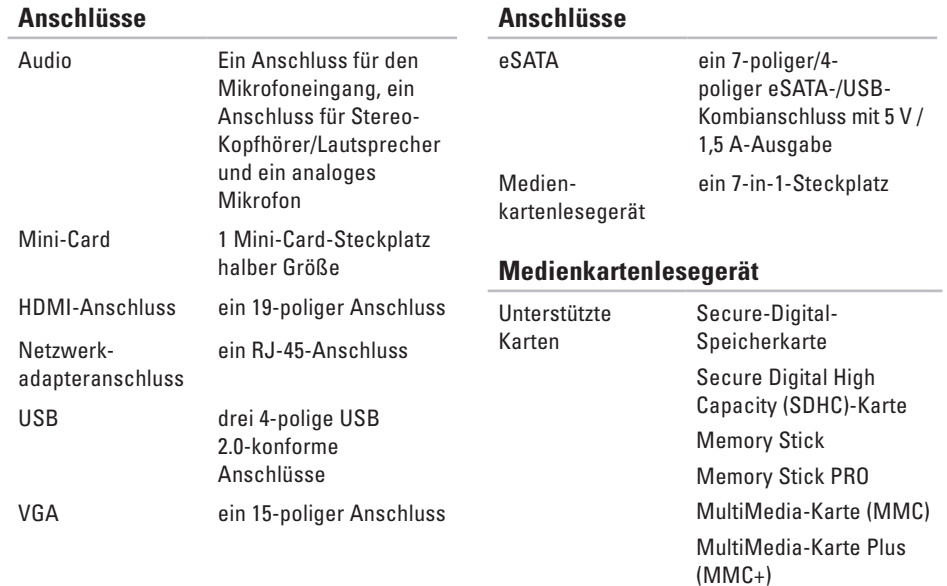

xD-Picture-Karte

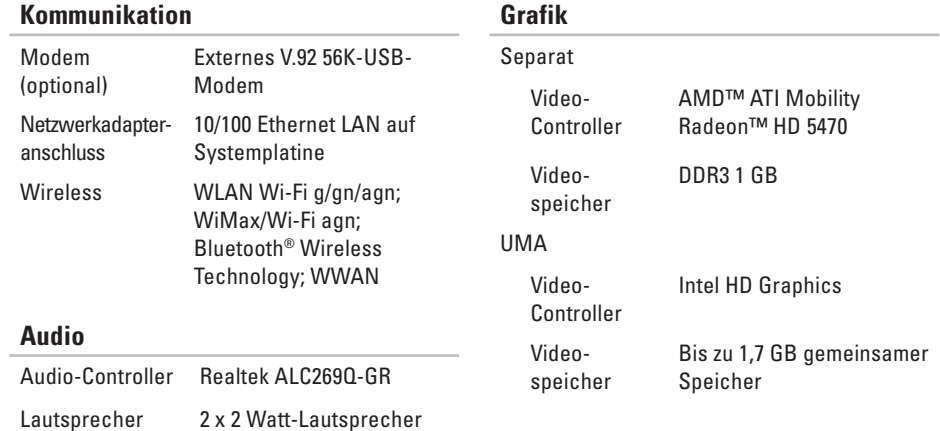

Lautstärkeregler Software-Programmmenüs

und Mediensteuerung

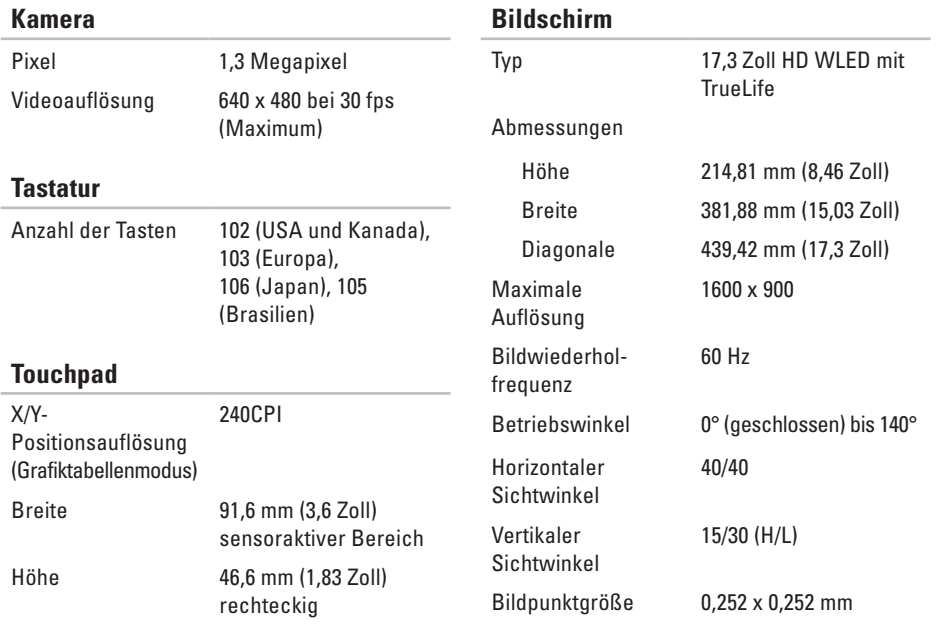

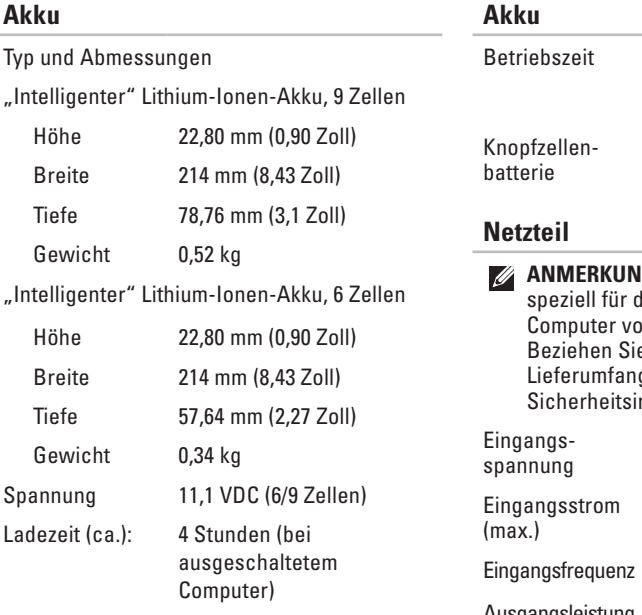

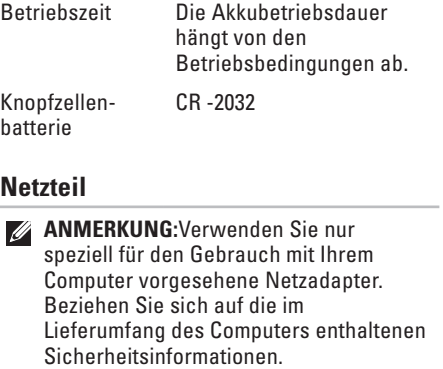

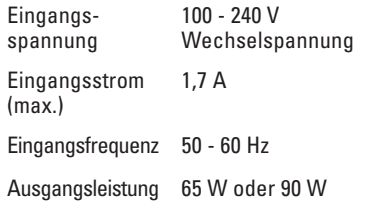

**Netzteil**

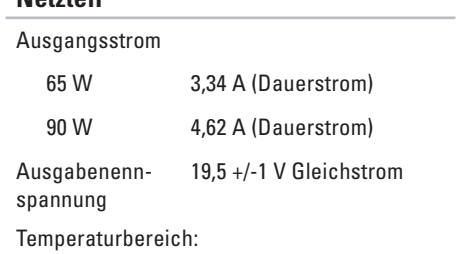

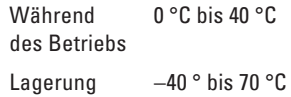

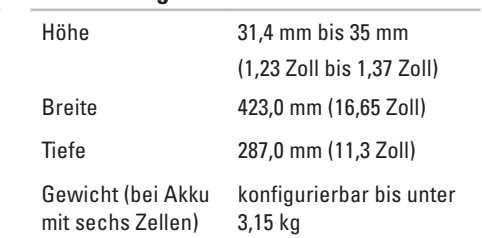

**Abmessungen und Gewicht**

#### **Umgebung**

Temperaturbereich:

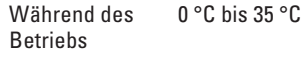

Lagerung  $-40$  ° bis 65 °C

Relative Luftfeuchtigkeit (max.)

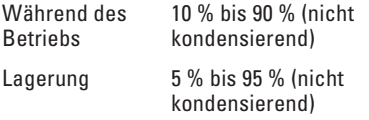

### **Umgebung**

Zulässige Erschütterung (erzeugt durch ein Vibrationsspektrum, das eine Benutzerumgebung simuliert):

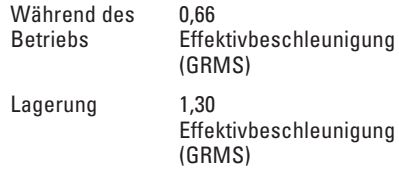

#### **Umgebung**

Zulässige Stoßeinwirkung (für Betrieb - Messung durch Dell Diagnostics, das auf der Festplatte installiert ist, und 2-ms-Halbsinus-Impuls sowie Messung bei Lagerung mit Festplatte in Parkposition und 2-ms-Halb Sinus-Impuls)

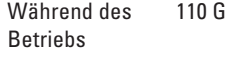

Lagerung 160 G

### **Umgebung**

Höhe über NN (maximal): Während des **Betriebs**  $-15.2$  his 3.048 m Lagerung  $-15.2$  bis 10.668 m Luftverschmutzungsklasse G2 oder niedriger gemäß ISA-S71.04-1985

# **Anhang**

# **Hinweis für Macrovision-Produkte**

Dieses Produkt ist durch eine spezielle Copyright-Technik geschützt, die durch Verfahrensansprüche bestimmter, in den USA angemeldeter Patente und anderer Rechte auf geistiges Eigentum im Besitz der Macrovision Corporation und anderer Besitzer geschützt ist. Die Verwendung dieser Technik zum Schutz des Copyrights muss von der Macrovision Corporation genehmigt werden und ist nur für den privaten Gebrauch sowie eine anderweitige eingeschränkte Nutzung bestimmt, sofern nicht anders von der Macrovision Corporation festgelegt. Zurückentwicklung (Reverse Engineering) oder Disassemblierung ist untersagt.

**Anhang**

# **Informationen für die mexikanische Norm NOM (nur für Mexiko)**

Die folgenden Informationen beziehen sich auf die in diesem Dokument beschriebenen Geräte und entsprechen der mexikanischen Norm NOM:

**Importeur:**

Dell México S.A. de C.V. Paseo de la Reforma 2620 - Flat 11° Col. Lomas Altas 11950 México, D.F.

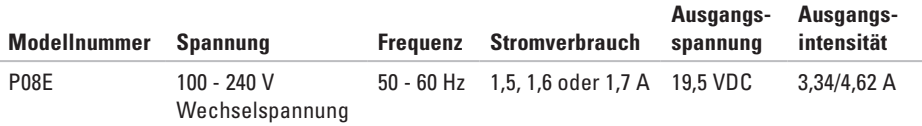

Weitere Informationen bieten die im Lieferumfang des Computers enthaltenen Sicherheitshinweise.

Zusätzliche Empfehlungen zur bestmöglichen Umsetzung der Sicherheitsrichtlinien finden Sie auf unserer Website zum Thema Sicherheitsbestimmungen unter der Adresse **www.dell.com/regulatory\_compliance**.

# **Index**

# **A**

Akkuanzeigeleuchte **2 [8](#page-29-0)** Anschließen für Internetverbindung **[1](#page-19-0) 8** Netzadapter **[6](#page-7-0)** Netzwerkkabel **[7](#page-8-0)** Audio Anschließen **2 [5](#page-26-0)**

## **B**

Belüftung, Sicherstellen **[5](#page-6-0)** Betriebsanzeige / Akkustatusanzeige **[2](#page-28-0) 7**

## **C**

CD/DVD abspielen **[3](#page-37-0) 6** Computer

Einrichten **[5](#page-6-0)**

Fähigkeiten **[4](#page-43-0) 2**

## **D**

Daten wiederherstellen **[4](#page-44-0) 3** Dell Diagnostics **[5](#page-60-1) 9** Dell Factory Image Restore **[7](#page-71-0) 0** Dell Support Center **5 [4](#page-55-0)** DVDs, Abspielen und Erstellen **[4](#page-44-0) 3**

## **E**

E-Mail-Adresse für den Technischen Support **7 [6](#page-77-1)** E-Mail-Adressen für Support **[7](#page-77-1) 6**

## **F**

Factory Image Restore **7 [0](#page-71-0)** FTP-Anmeldung, anonym **7 [6](#page-77-1)** **Index**

# **H**

HDMI

Anschließen **[25](#page-26-0)** Hilfe Hilfe und Support **[73](#page-74-0)**

## **I**

Internetverbindung **[18](#page-19-0)** ISP

Internetdienstanbieter **[18](#page-19-0)**

## **K**

Kabelgebundenes Netzwerk Netzwerkkabel, verbinden **[7](#page-8-0)** Kamera **[39](#page-40-0)** Kontaktaufnahme mit Dell online **[82](#page-83-1)** Kopfhöreranschluss, anschließen **[25](#page-26-0)**

# **L**

Lautstärke **[35](#page-36-0)** Luftzirkulation Computersicherheit **[5](#page-6-0)**

## **M**

Medienkartenlesegerät **[25](#page-26-0)** Mikrofon extern anschließen **[25](#page-26-0)**

## **N**

Netzadapter Anschließen **[6](#page-7-0)** Netzwerkverbindung Beheben **[48](#page-49-0)**

## **O**

Optisches Laufwerk **[23](#page-24-0)**

# **P**

Probleme mit dem Speicher **[50](#page-51-0)** Produkte versenden für Reparatur oder Rücksendung **[79](#page-80-0)**

## **S**

Schäden, vermeiden **[5](#page-6-0)** Setup, Bevor Sie beginnen **[5](#page-6-0)** SIM-Karte **[12](#page-13-0)** Softwaremerkmale **[42](#page-43-0)** Softwareprobleme **[51](#page-52-0)** Störungen beheben **[46](#page-47-1)** Support Websites Weltweit **[76](#page-77-1)** Systemmeldungen **[56](#page-57-0)**

#### **T**

Technische Daten **[87](#page-88-0)**

Touchpad-Gesten **[32](#page-33-0)** Treiber und Downloads **[86](#page-87-0)**

## **U**

USB **[25,](#page-26-0) [26](#page-27-0)**

## **V**

VGA Anschließen **[26](#page-27-0)**

#### **W**

Weitere Informationen **[84](#page-85-0) Wireless** Netzwerkverbindung **[48](#page-49-0)**

Gedruckt in Polen

www.dell.com | support.euro.dell.com

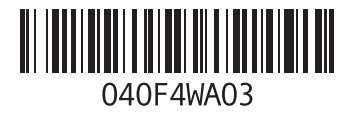